一括請求 Assist®

操作マニュアル

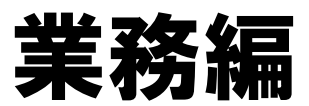

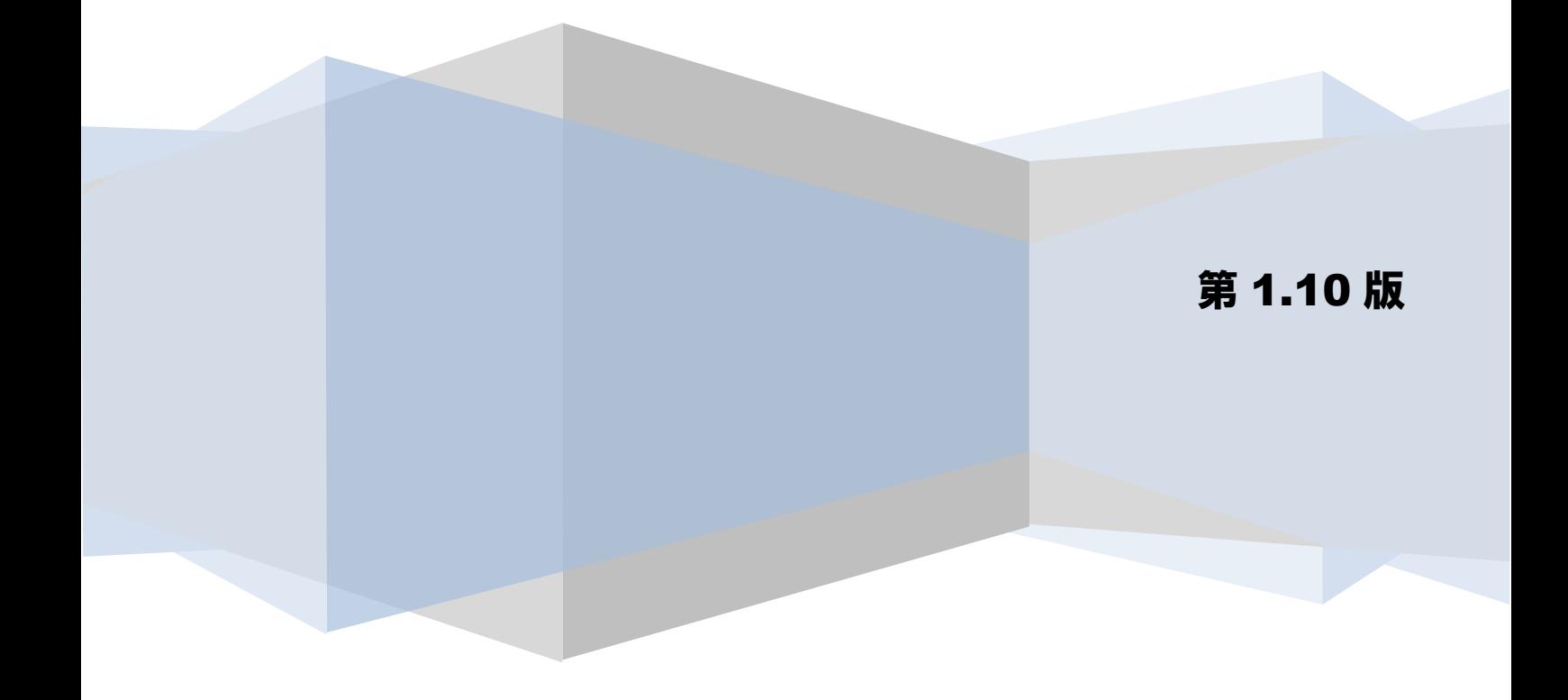

# 目次

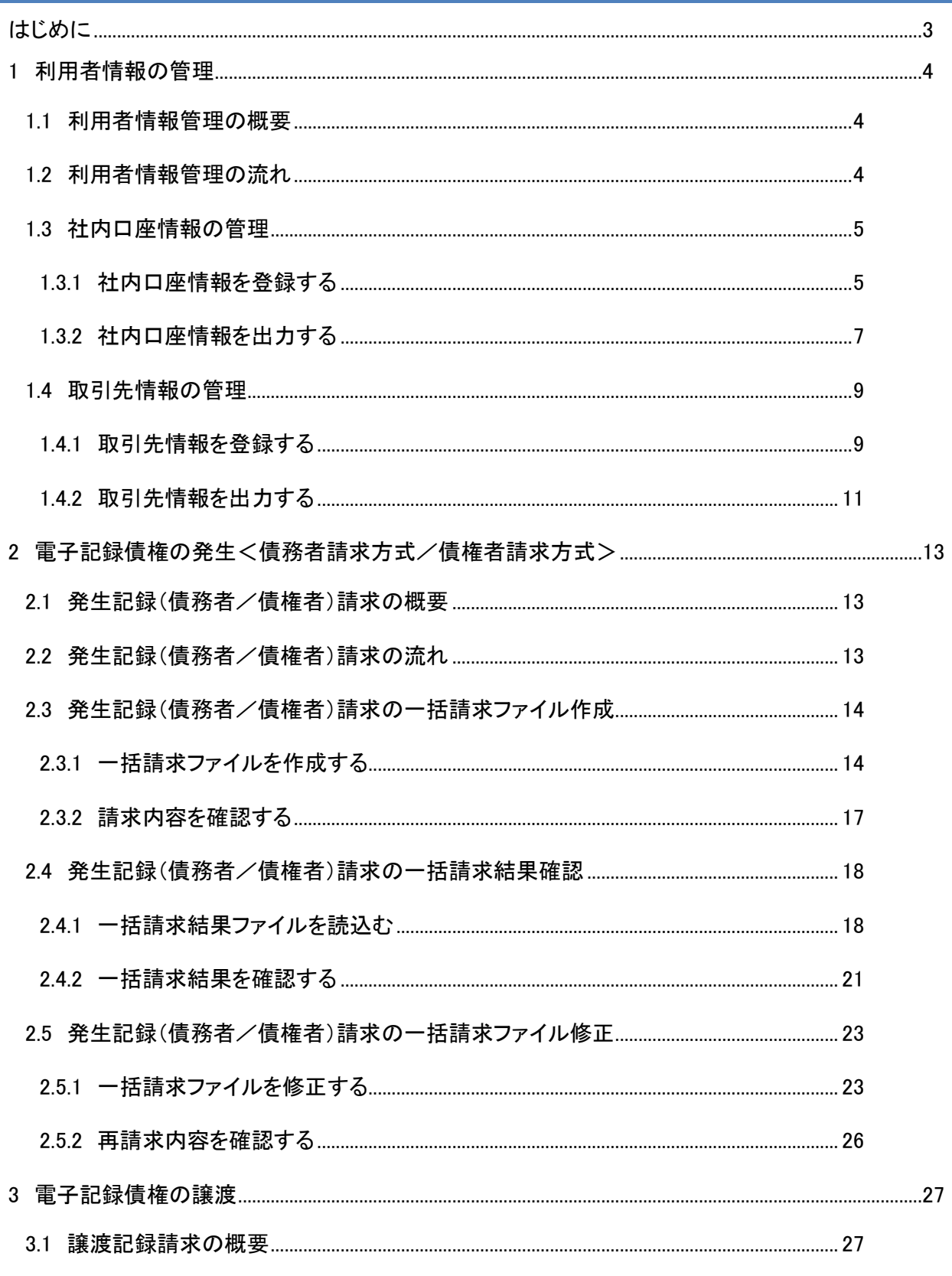

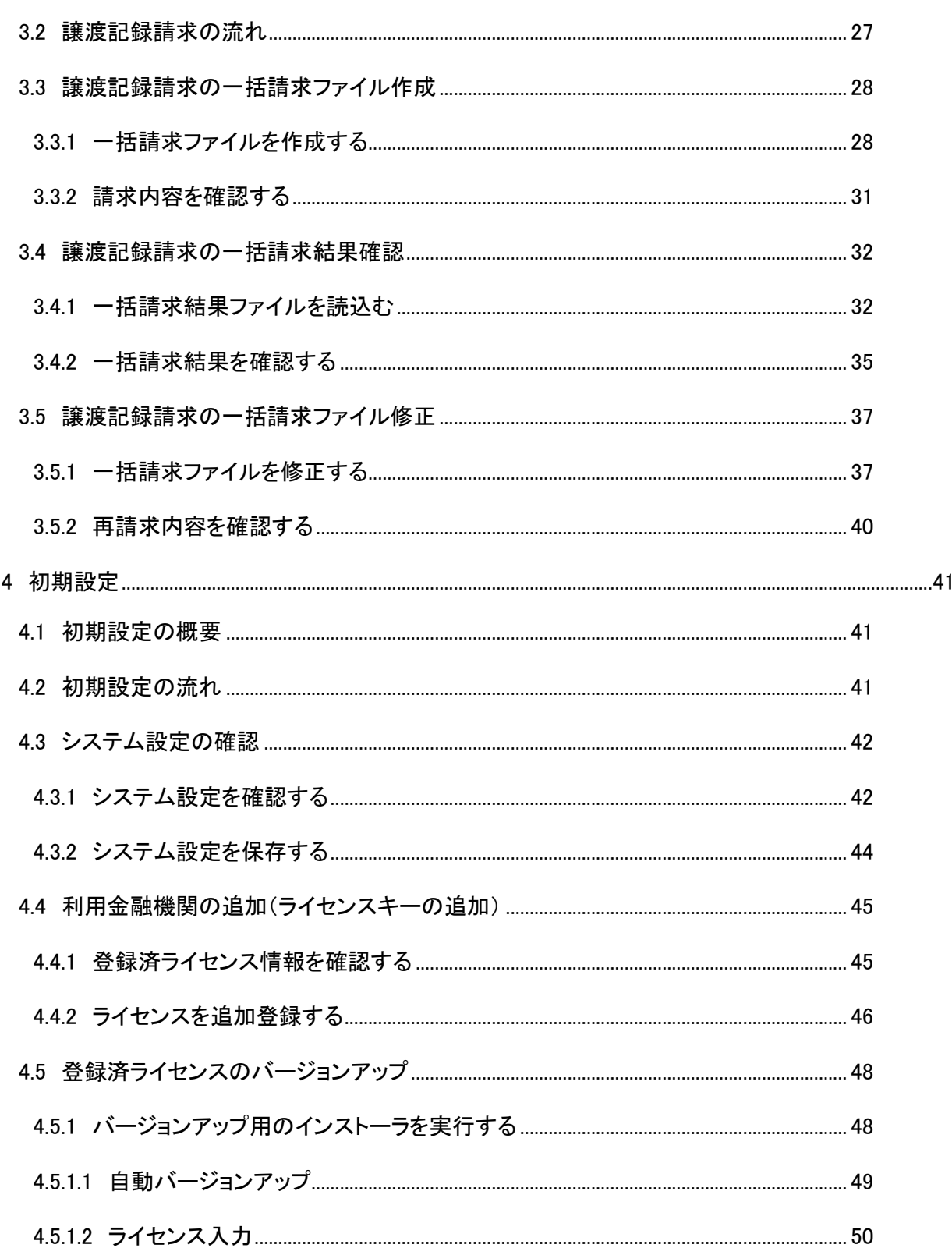

## <span id="page-3-0"></span>はじめに

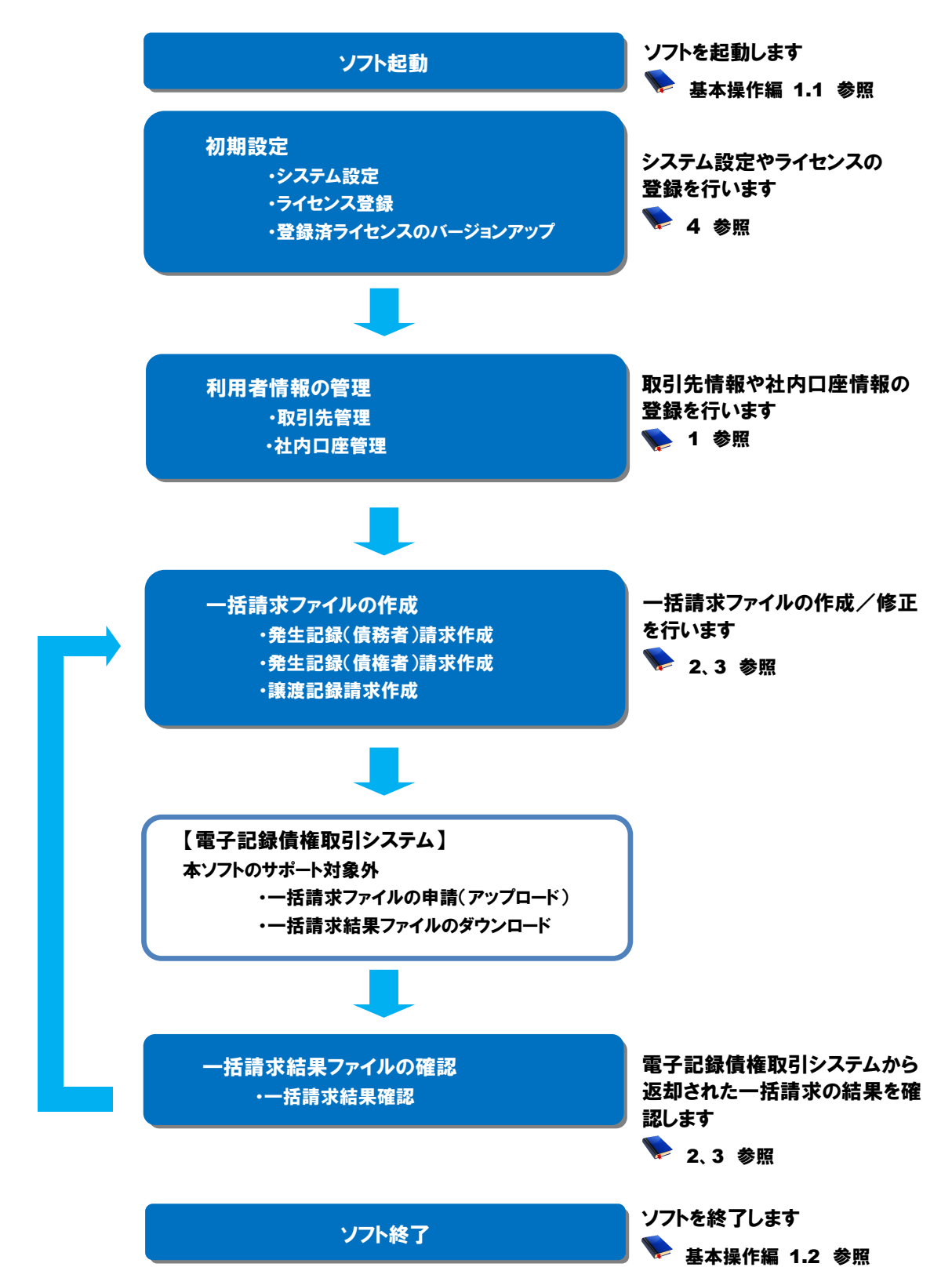

本書では、本ソフトを使用した電子記録債権一括請求の流れを説明します。

## <span id="page-4-0"></span>1 利用者情報の管理

本章では、利用者情報の管理方法を説明します。

## <span id="page-4-1"></span>1.1 利用者情報管理の概要

社内口座情報と取引先情報の登録を行います。 一括請求ファイル作成時に、事前に登録した情報を呼出して入力を補助することができます。

## <span id="page-4-2"></span>1.2 利用者情報管理の流れ

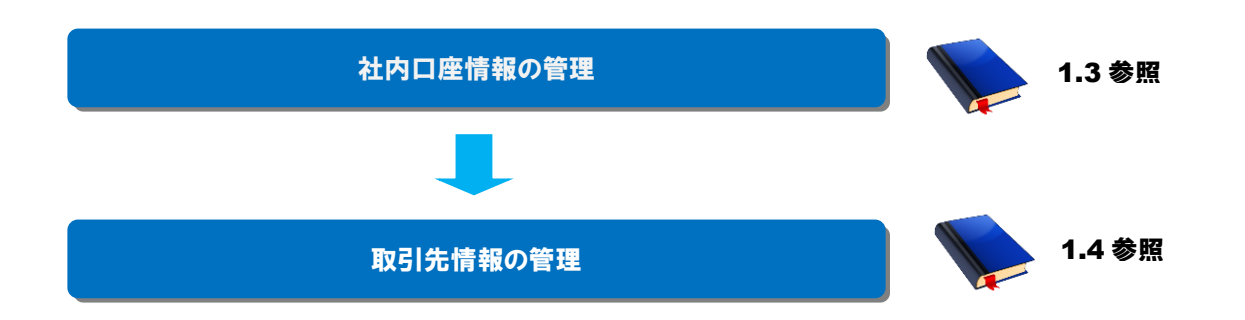

## <span id="page-5-0"></span>1.3 社内口座情報の管理

社内口座情報の登録方法を説明します。

## 操作手順

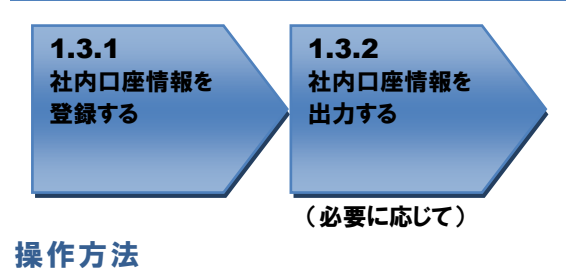

## <span id="page-5-1"></span>1.3.1 社内口座情報 を登録する

社内口座管理画面を開き、社内口座情報を入力します。 (画面の操作方法については基本操作編「2.10 社内口座管理画面」を、行の追加削除については基 本操作編「3.4 行操作」を、CSV ファイルからデータを読込む場合の操作方法については基本操作編 「4.1 CSV ファイル読込」をご参照ください。)

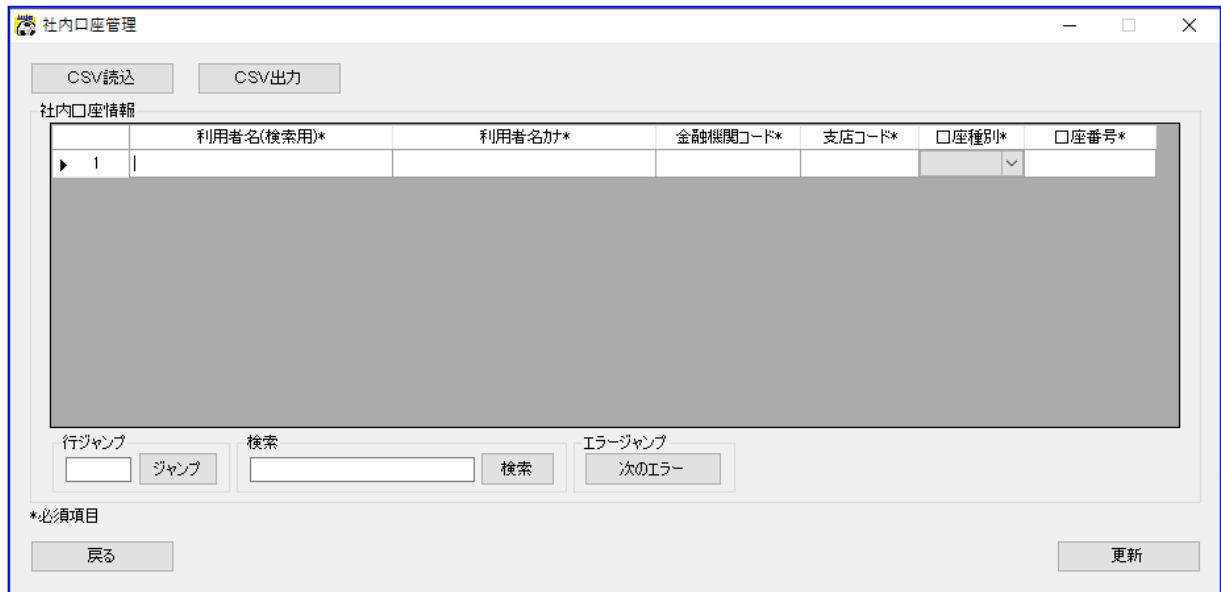

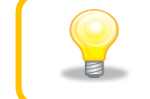

金融機関コード、支店コード、口座番号が指定桁数に満たない場合、 先頭に 0(ゼロ)の入力が必要となります。

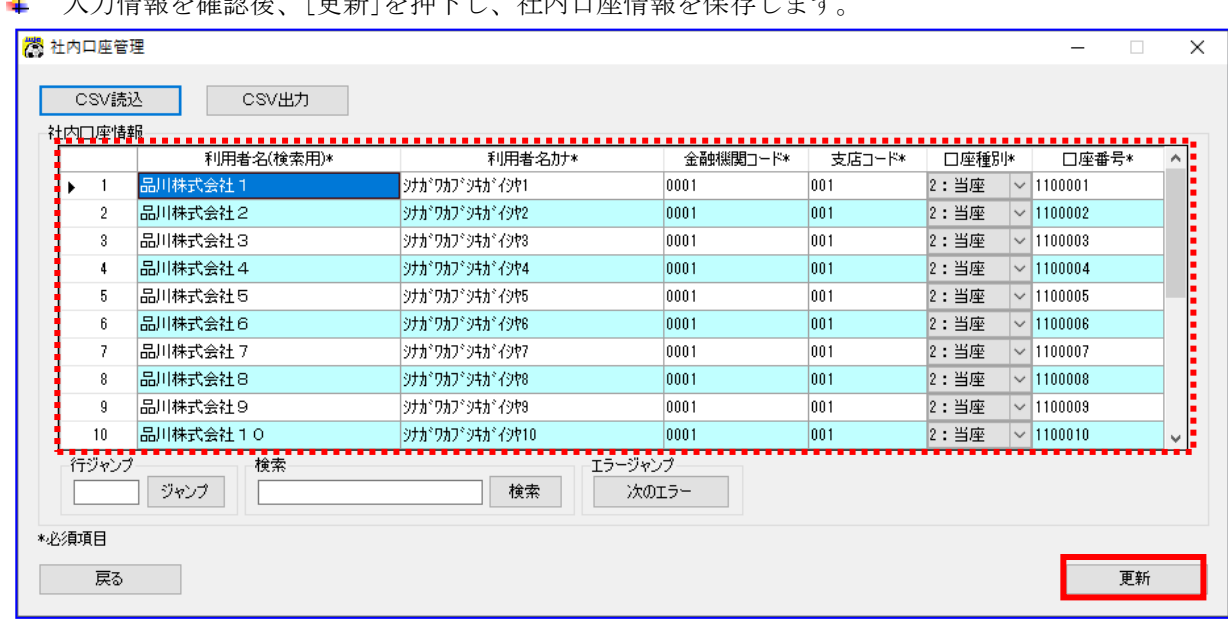

入力情報を確認後、[更新]を押下し、社内口座情報を保存します。  $\sim$ 

[更新]を押下すると、下記ダイアログが表示されます。 よろしければ、[OK]を押下します。

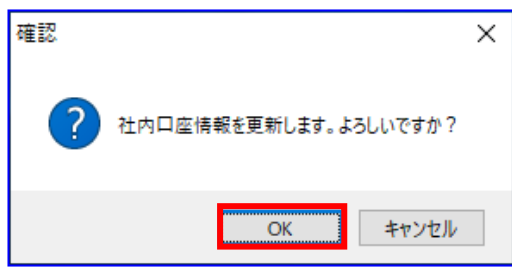

正常に更新が完了すると、下記ダイアログが表示されますので、[OK]を押下します。 以上で社内口座情報の登録が完了になります。

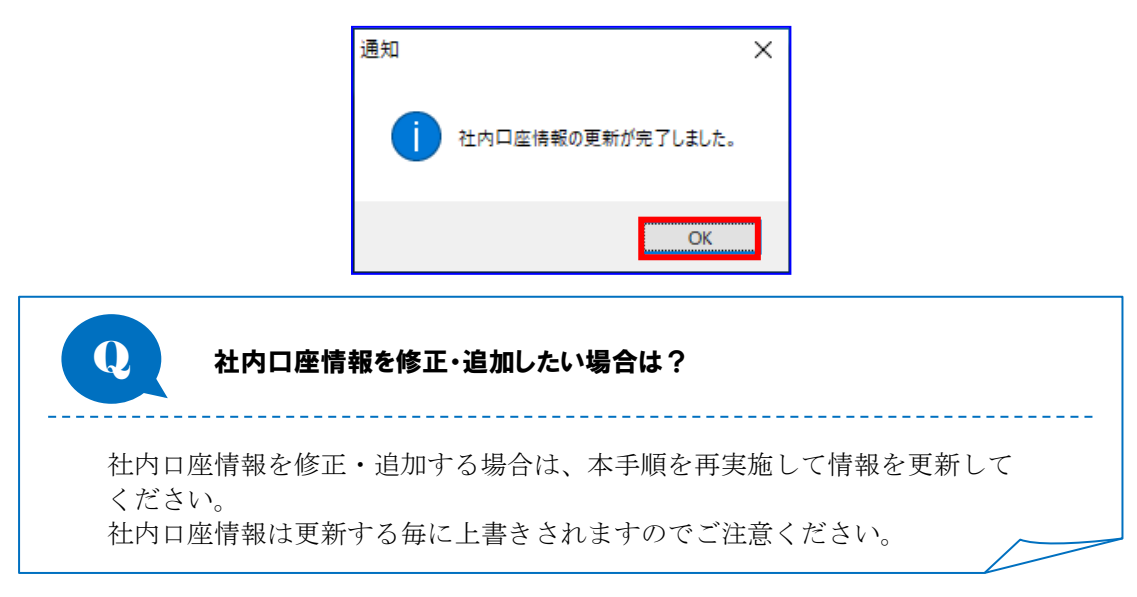

## <span id="page-7-0"></span>1.3.2 社内口座情報 を出力する

既に登録されている社内口座情報の内容が出力されます。 [更新]が押下されない限り、画面で入力した情報は反映されませんので、ご注意ください。

[CSV 出力]を押下して社内口座情報を CSV ファイル形式で出力します。

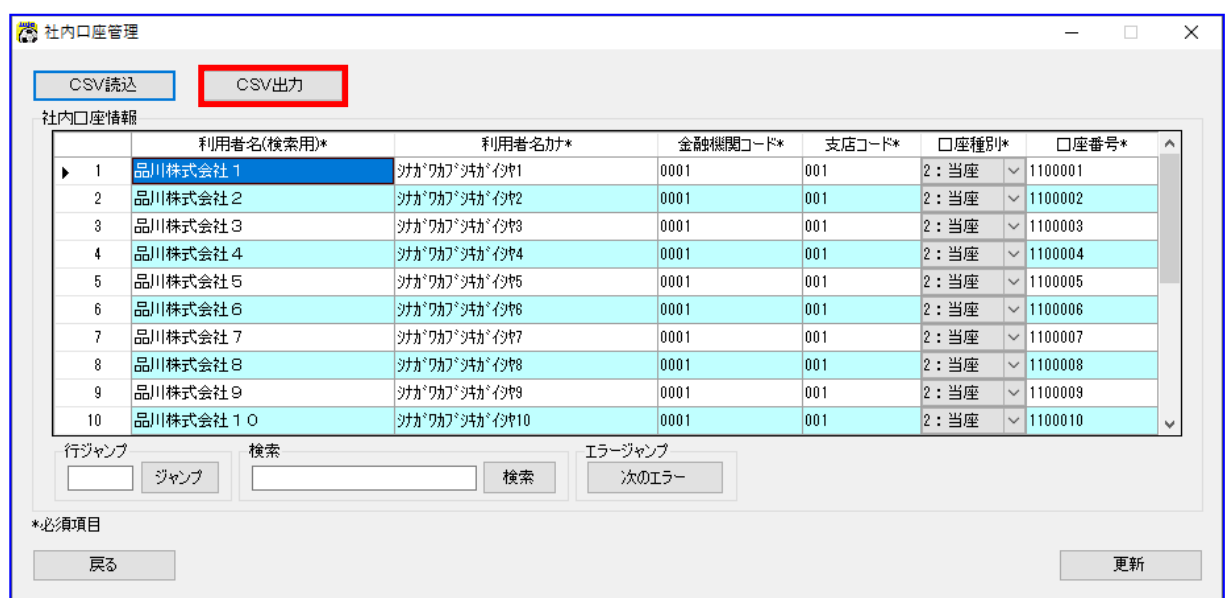

+ [CSV出力]を押下すると、下記ダイアログが表示されます。 よろしければ、[OK]を押下します。

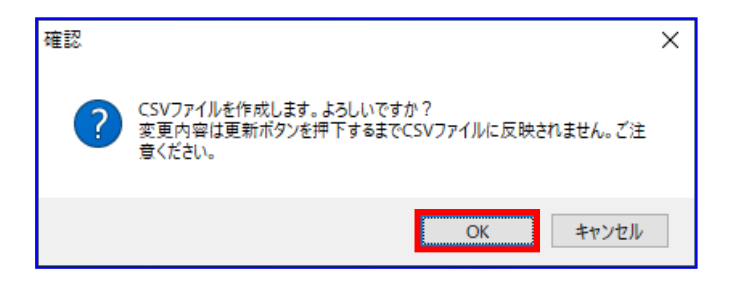

出力が正常に完了すると、下記ダイアログが表示されます。 よろしければ、[OK]を押下します。

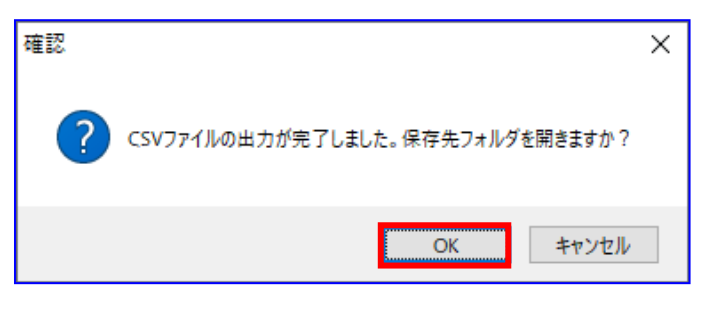

表示された保存先フォルダに、ファイルが作成されていることをご確認ください。

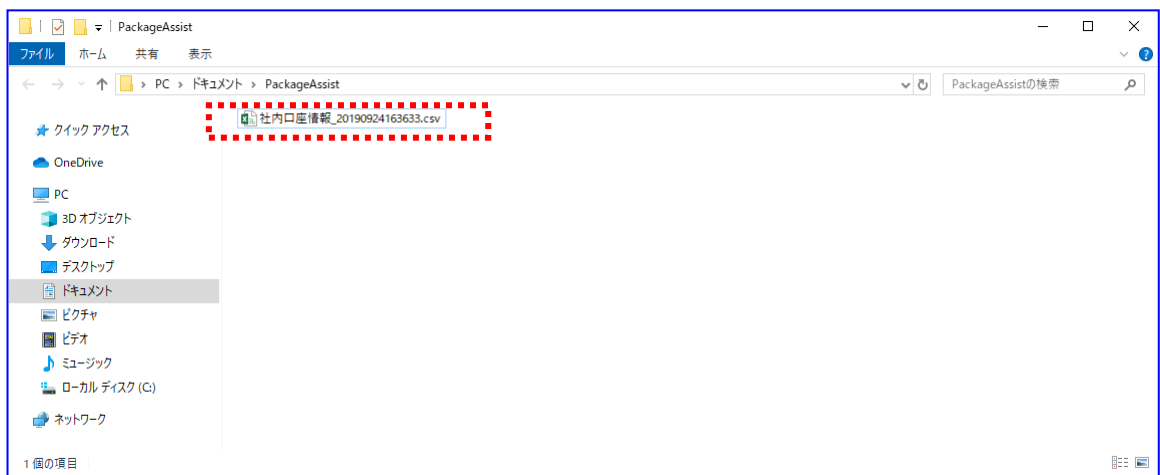

社内口座情報の作成時に出力されるファイルは下記の通りです。

社内口座情報用 CSV ファイル:社内口座情報\_YYYYMMDDhhmmss.csv

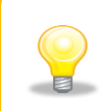

出力したファイルは、[CSV 読込]を押下し読込むことが可能です。 社内口座情報のバックアップ用としてご利用ください。

## <span id="page-9-0"></span>1.4 取引先情報の管理

取引先情報の登録方法を説明します。

# 操作手順

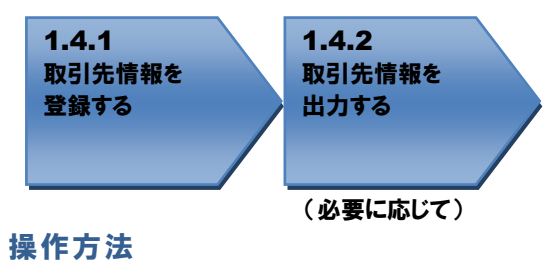

## <span id="page-9-1"></span>1.4.1 取引先情報を登録する

取引先管理画面を開き、取引先情報を入力します。 (画面の操作方法については基本操作編「2.8 取引先管理画面」を、行の追加削除については基本操 作編「3.4 行操作」を、CSV ファイルからデータを読込む場合の操作方法については基本操作編「4.1 CSVファイル読込」をご参照ください。)

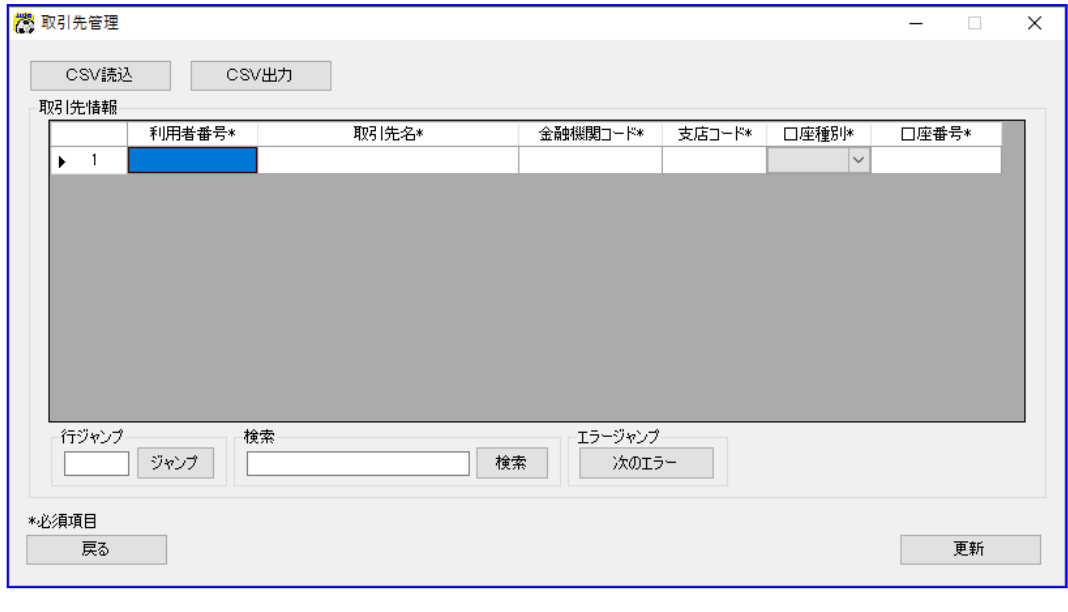

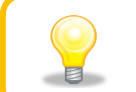

金融機関コード、支店コード、口座番号が指定桁数に満たない場合、 先頭に 0(ゼロ)の入力が必要となります。

入力情報を確認後、[更新]を押下し、取引先情報を保存します。

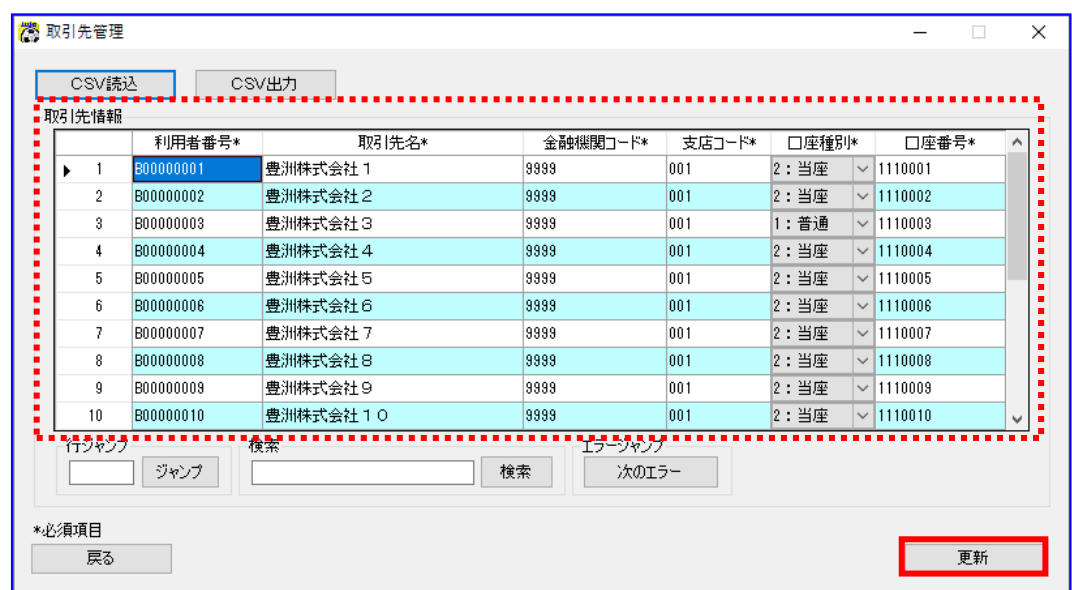

[更新]を押下すると、下記ダイアログが表示されます。 よろしければ、[OK]を押下します。

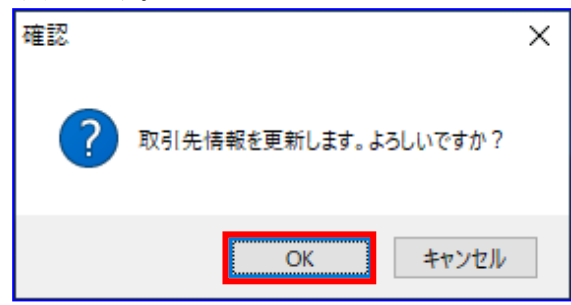

正常に更新が完了すると、下記ダイアログが表示されますので、[OK]を押下します。 以上で取引先情報の登録が完了になります。

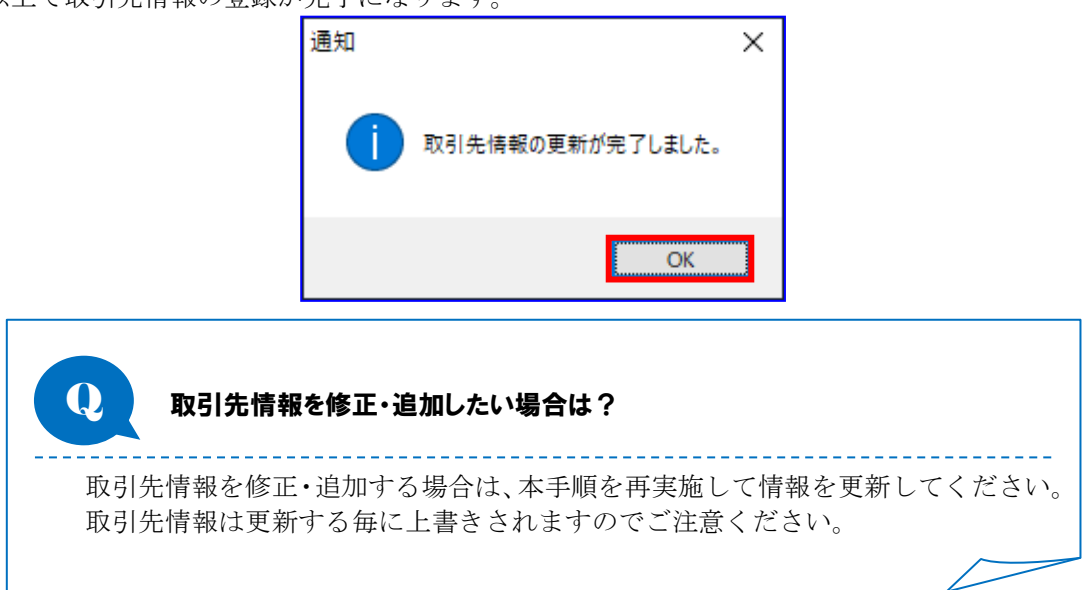

## <span id="page-11-0"></span>1.4.2 取引先情報を出力する

既に登録されている取引先情報の内容が出力されます。 [更新]が押下されない限り、画面で入力した情報は反映されませんので、ご注意ください。

[CSV 出力]を押下して取引先情報を CSV ファイル形式で出力します。

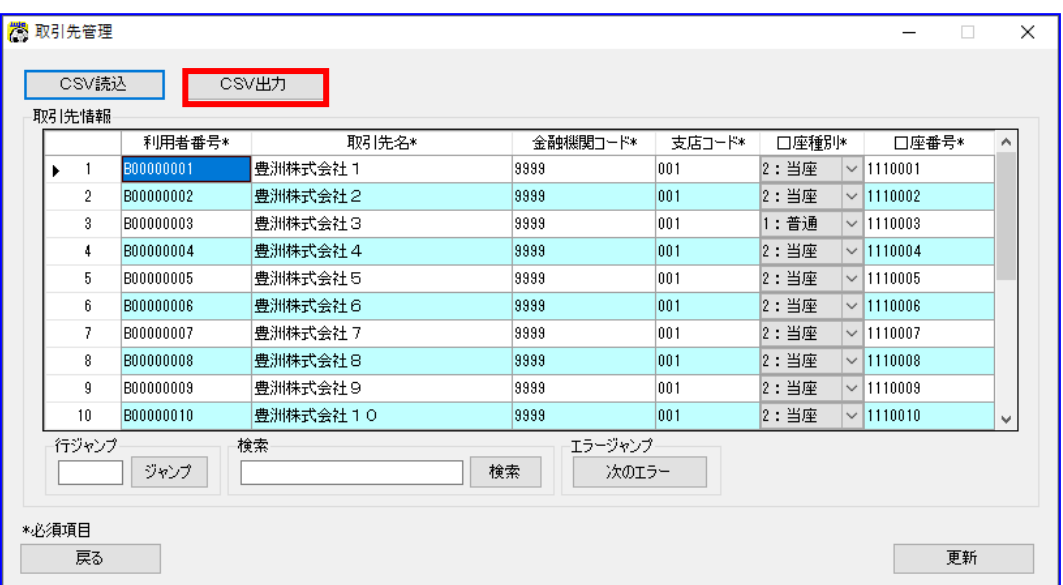

+ [CSV出力]を押下すると、下記ダイアログが表示されます。 よろしければ、[OK]を押下します。

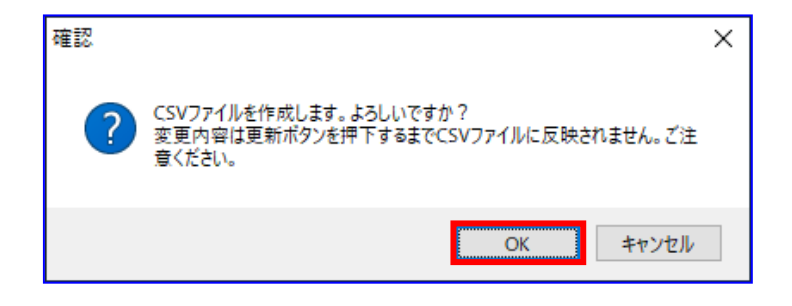

出力が正常に完了すると、下記ダイアログが表示されます。 よろしければ、[OK]を押下します。

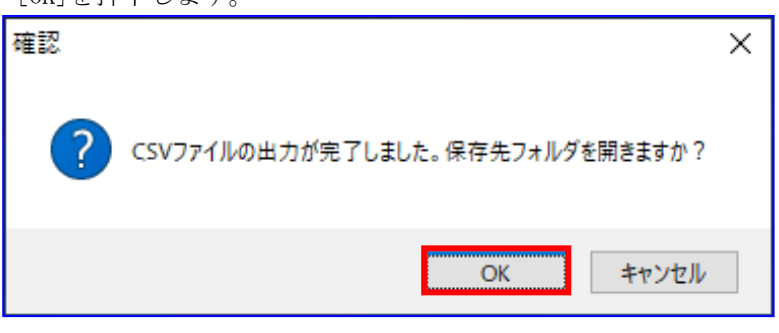

表示された保存先フォルダに、ファイルが作成されていることをご確認ください。

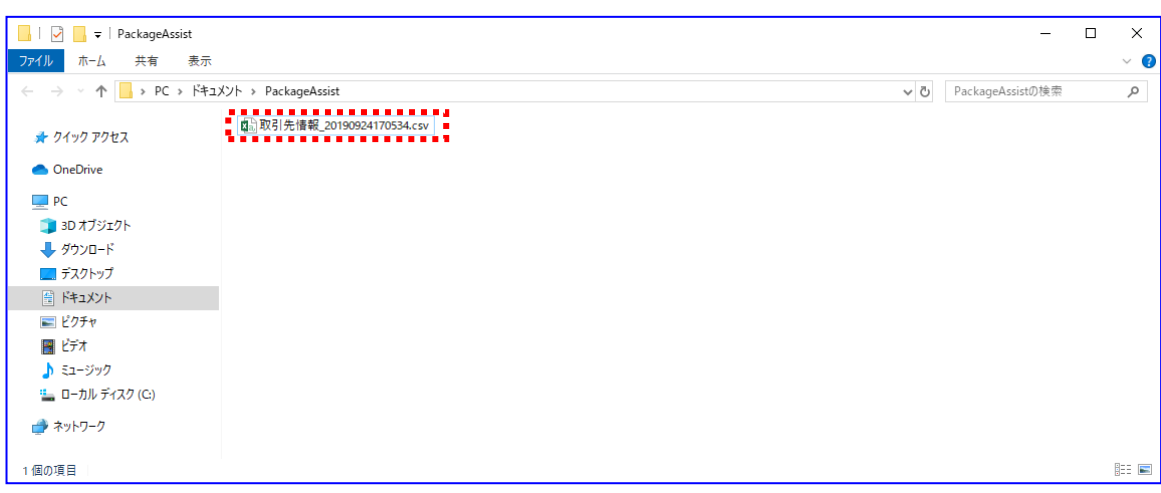

取引先情報の作成時に出力されるファイルは下記の通りです。

取引先情報 CSV 用ファイル:取引先情報\_YYYYMMDDhhmmss.csv

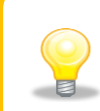

 $\blacksquare$ 

出力したファイルは、[CSV 読込]を押下し読込むことが可能です。 取引先情報のバックアップ用としてご利用ください。

## <span id="page-13-0"></span>2 電子記録債権の発生<債務者請求方式/債権者請求方式>

本章では、発生記録(債務者/債権者)請求の一括請求ファイルの作成・結果確認・修正方法を説明します。

#### <span id="page-13-1"></span>2.1 発生記録(債務者/債権者)請求の概要

事前に作成した CSV ファイルの読込み、又は直接画面でデータ入力する方法によって、発生記録(債務者/ 債権者)一括請求ファイルを作成します。また、ファイルと同時に出力される発生記録(債務者/債権者) 請求確認表を参照することで、一括請求ファイルの内容を確認することができます。

## <span id="page-13-2"></span>2.2 発生記録(債務者/債権者)請求の流れ

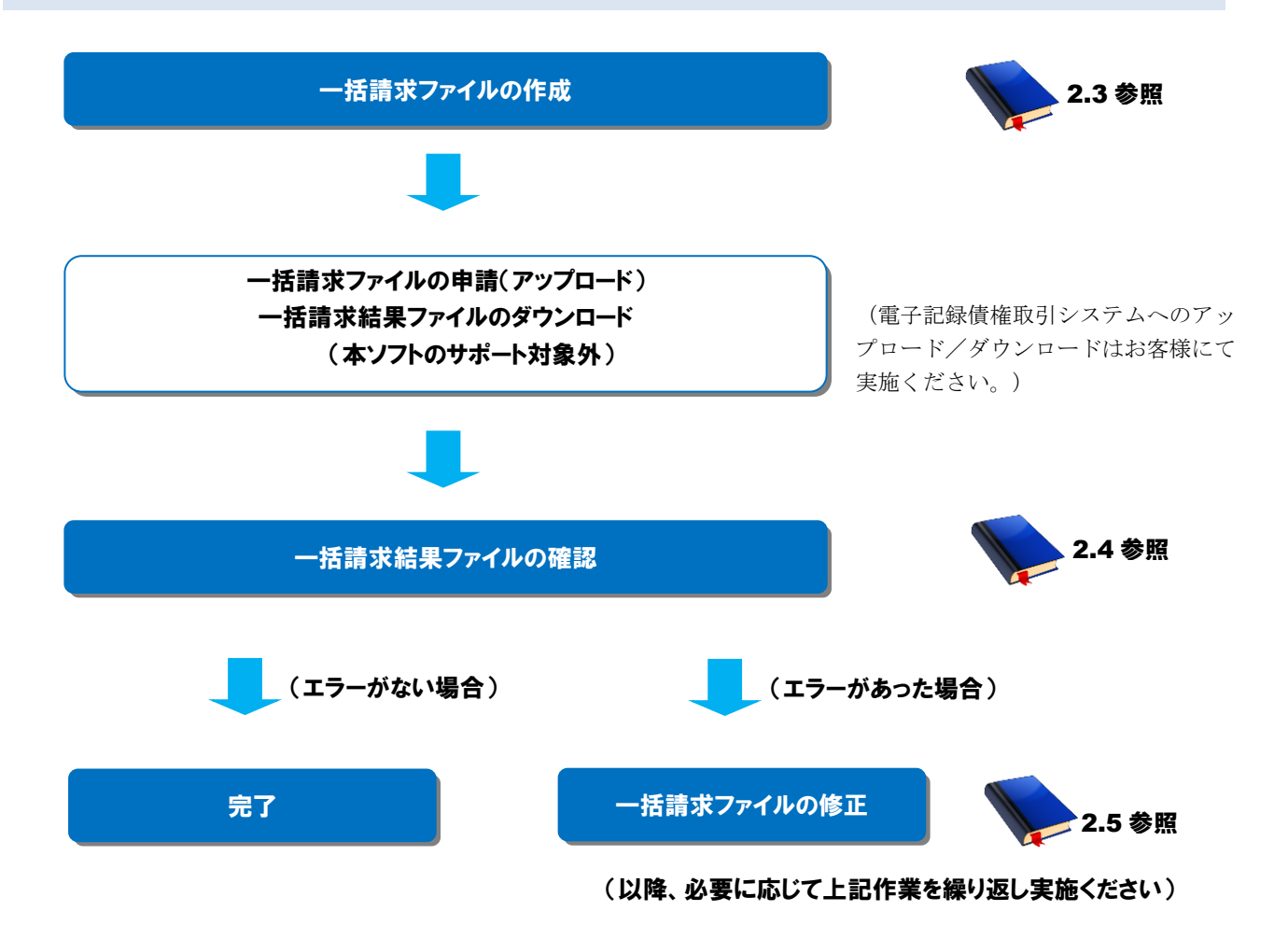

## <span id="page-14-0"></span>2.3 発生記録(債務者/債権者)請求の一括請求ファイル作成

発生記録(債務者/債権者)請求の一括請求ファイルを作成する方法を説明します。

### 操作手順

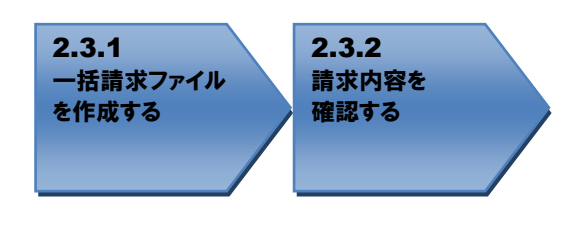

## <span id="page-14-1"></span>操作方法

#### 2.3.1 一括請求ファイルを作成する

一括請求ファイル作成に必要な情報を画面上で入力します。 (画面の操作方法については基本操作編「2.2 発生記録(債務者)請求作成画面」、「2.4 発生記録 (債権者)請求作成画面」を、行の追加削除については基本操作編「3.4 行操作」を、CSV ファイルか らデータを読込む場合の操作方法については基本操作編「4.1 CSV ファイル読込」をご参照ください。)

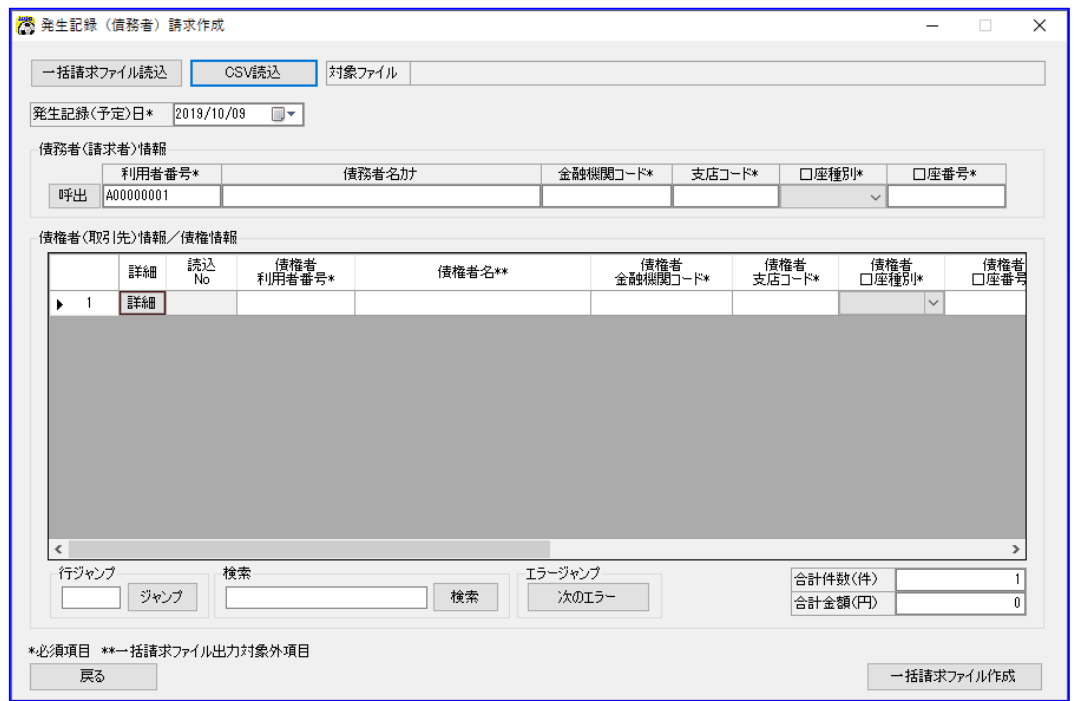

#### 本画面は、債務者請求方式の例です。

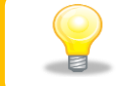

金融機関コード、支店コード、口座番号が指定桁数に満たない場合、 先頭に0(ゼロ)の入力が必要となります。

入力情報を確認後、[一括請求ファイル作成]を押下し、一括請求ファイルを作成します。

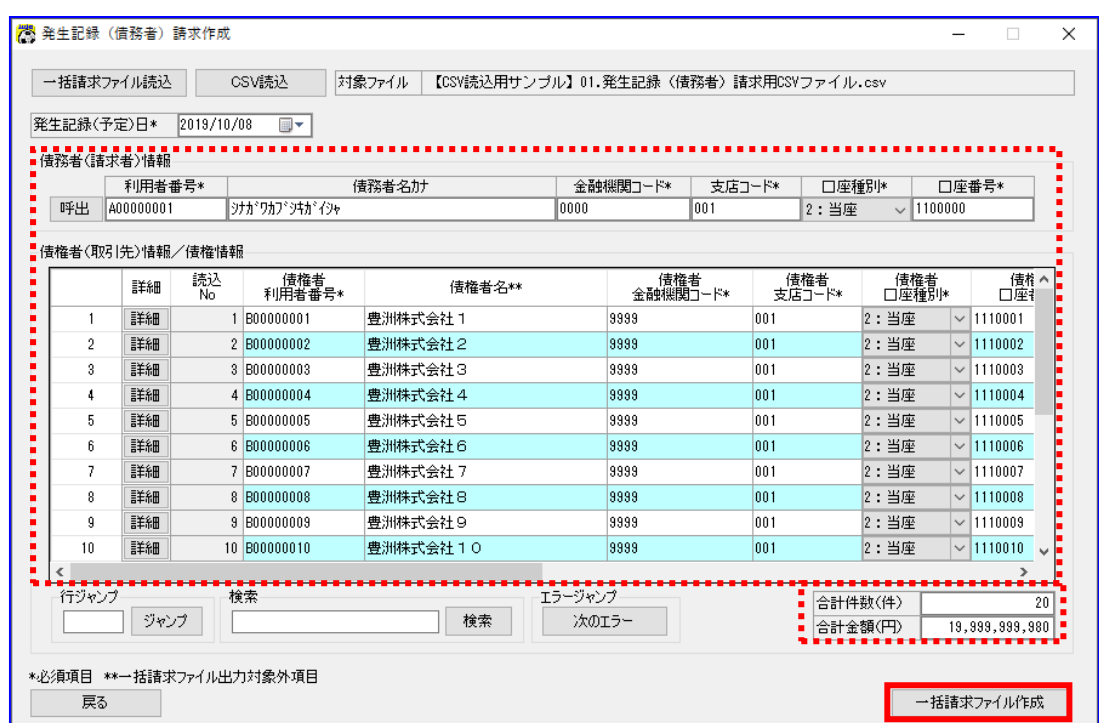

#### 本画面は、債務者請求方式の例です。

[一括請求ファイル作成]を押下すると、下記ダイアログが表示されます。 よろしければ、[OK]を押下します。

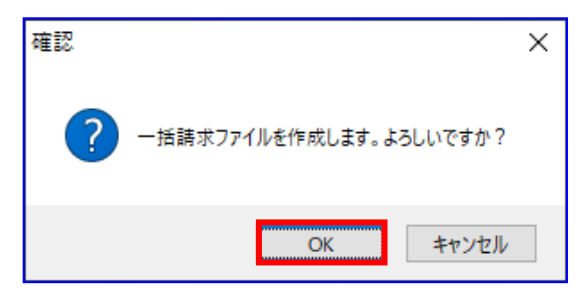

一括請求ファイルが正常に作成されると、下記ダイアログが表示されます。 作成した一括請求ファイルの保存先を表示する場合、[OK]を押下します。

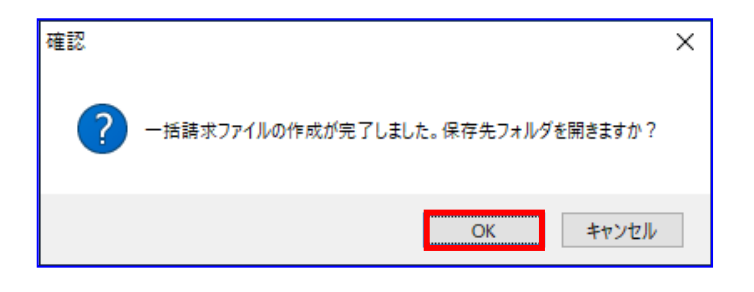

保存先フォルダが表示されますので、 一括請求ファイルと一括請求確認表が作成されていることを確認します。

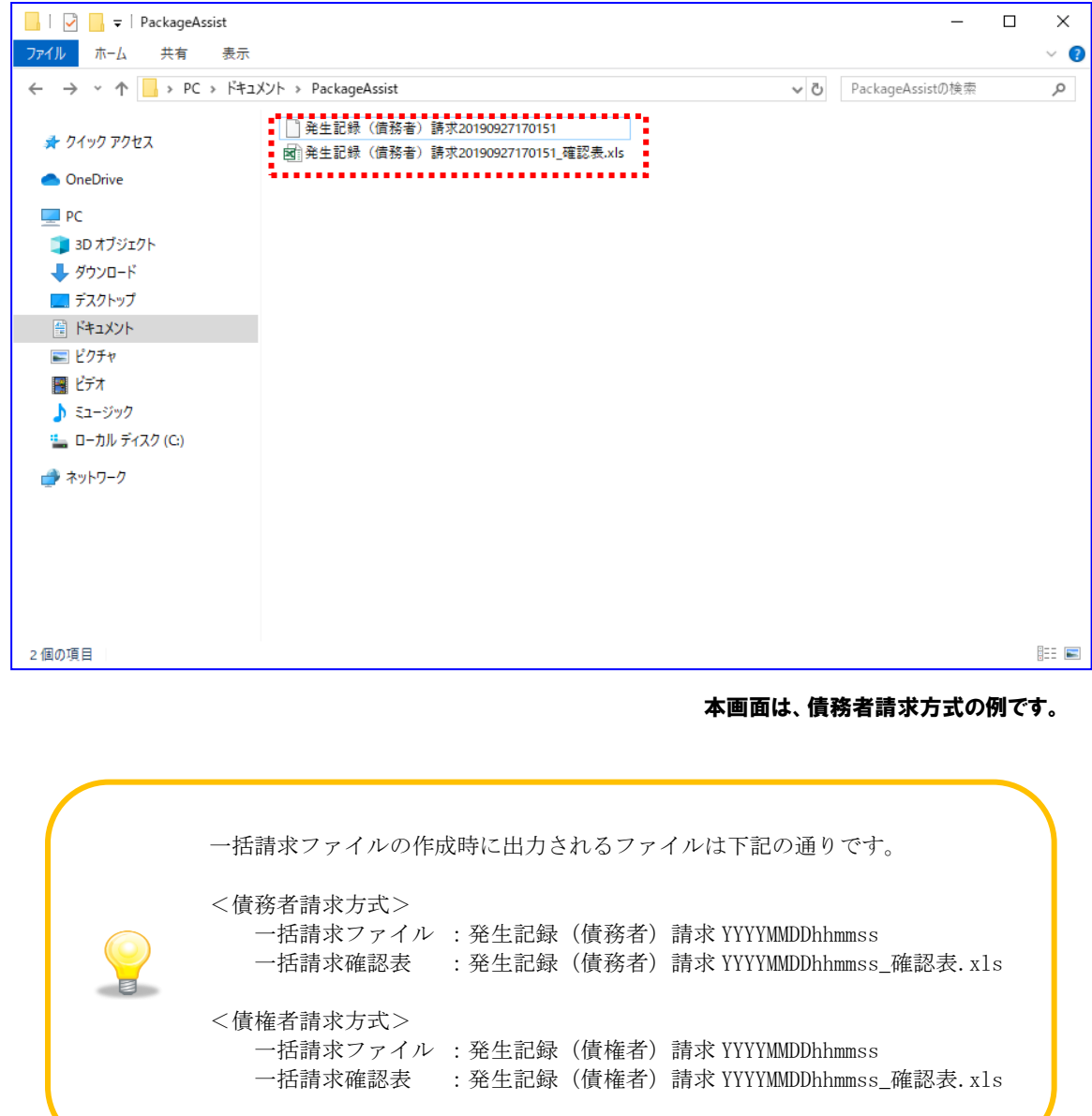

## <span id="page-17-0"></span>2.3.2 請求内容を確認する

出力された一括請求確認表を確認し、想定した請求内容になっていることをご確認ください。 (一括請求確認表の詳細は、基本操作編「6.2.2 発生記録(債務者)請求確認表」、 「6.2.3 発生記録(債権者)請求確認表」をご参照ください。)

請求内容に誤りがある場合は、再度「2.3.1 一括請求ファイルを作成する」を実施し、該当箇所 を画面上で修正の上、一括請求ファイルを作成してください。

#### 例)発生記録(債務者)請求確認表

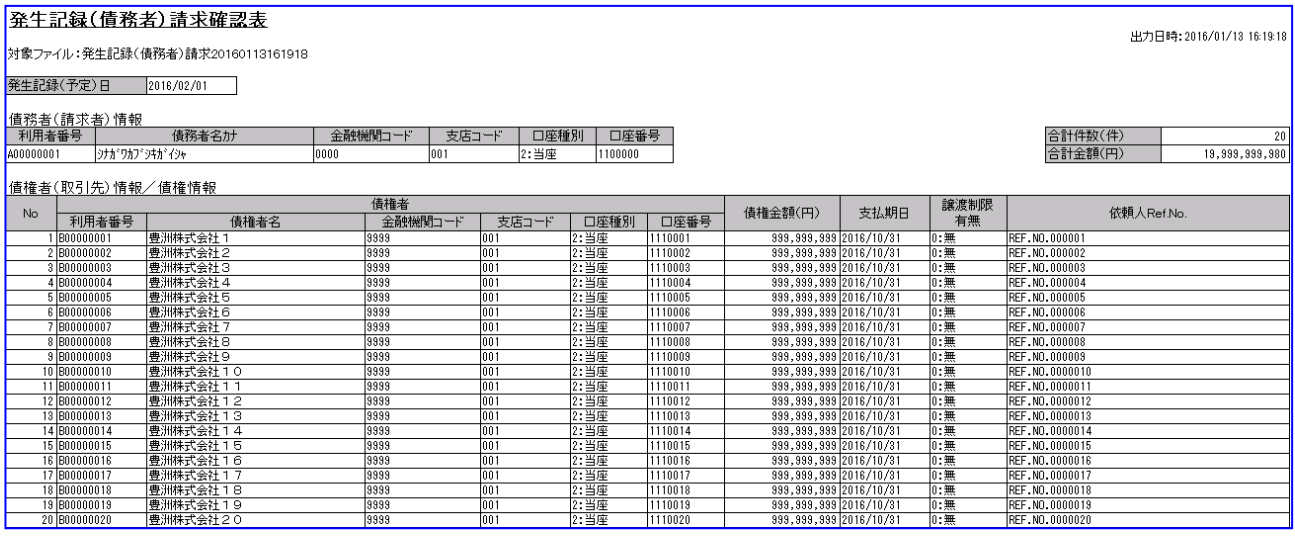

本帳票は、債務者請求方式の例です。

▲ 電子記録債権取引システムへの一括請求ファイル申請(アップロード)作業を実施してください。 電子記録債権取引システムより一括請求結果が返却後、「2.4 発生記録(債務者/債権者)請求の一括 請求結果確認」を実施してください。

## <span id="page-18-0"></span>2.4 発生記録 (債務者/債権者)請求の一括請求結果確認

発生記録(債務者/債権者)請求の一括請求結果の確認方法を説明します。

一括請求結果ファイルは、電子記録債権取引システムより取得してください。

#### 操作手順

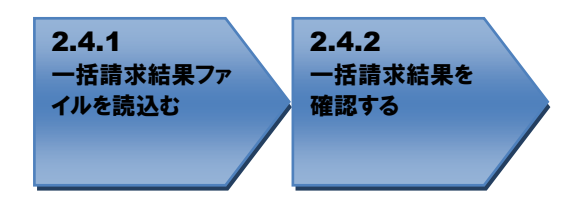

<span id="page-18-1"></span>操作方法

#### 2.4.1 一括請求結果 ファイルを読込む

→ 電子記録債権取引システムより取得した一括請求結果ファイル(でんさいネット標準フォーマット (固定長テキスト形式)1.2 版の配信 1)を読込みます。 [参照]を押下します。

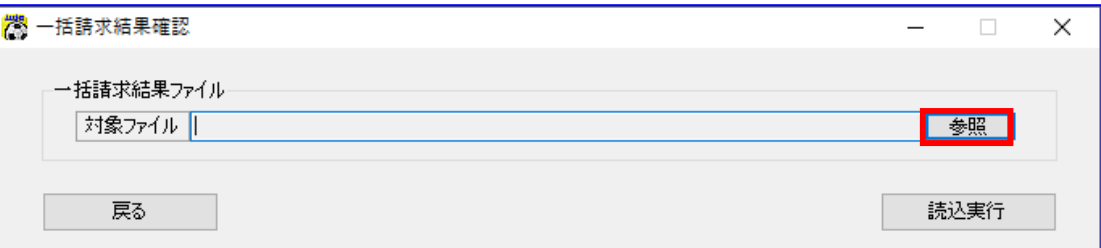

[参照]を押下すると、下記ダイアログが表示されます。 結果を確認する一括請求結果ファイルを選択し、[開く]を押下します。

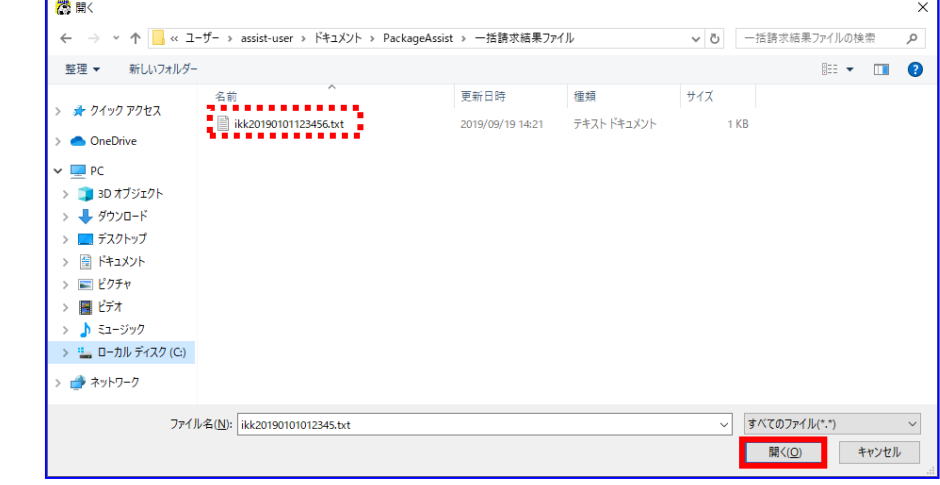

選択したファイルが対象ファイルに表示されます。 [読込実行]を押下します。

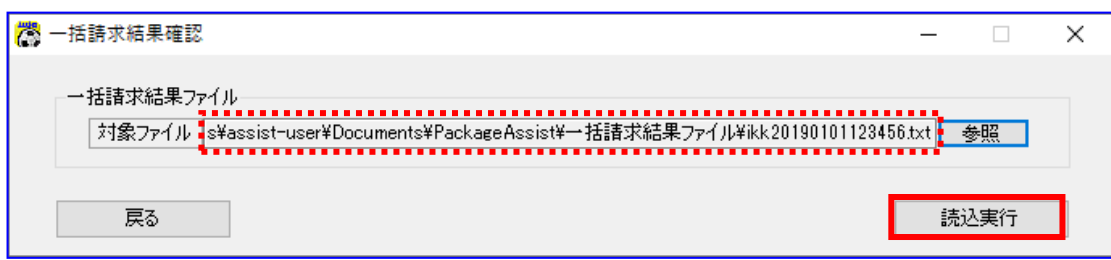

[読込実行]を押下すると、下記ダイアログが表示されます。 よろしければ、[OK]を押下します。

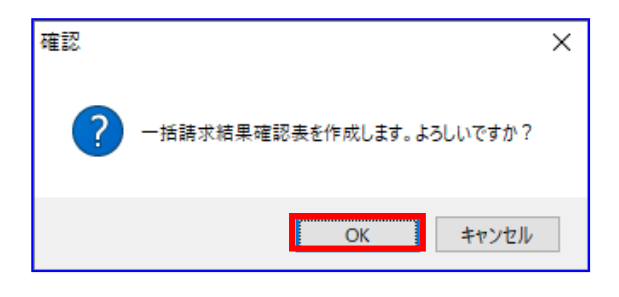

一括請求結果確認表の作成が完了すると、下記ダイアログが表示されます。 作成した一括請求結果確認表の保存先を表示する場合、[OK]を押下します。

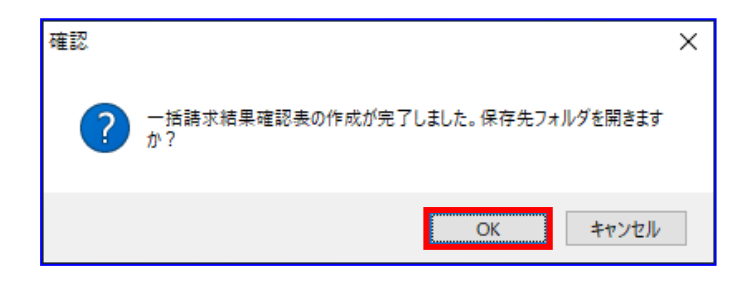

保存先フォルダが表示されますので、一括請求結果確認表が作成されていることを確認します。

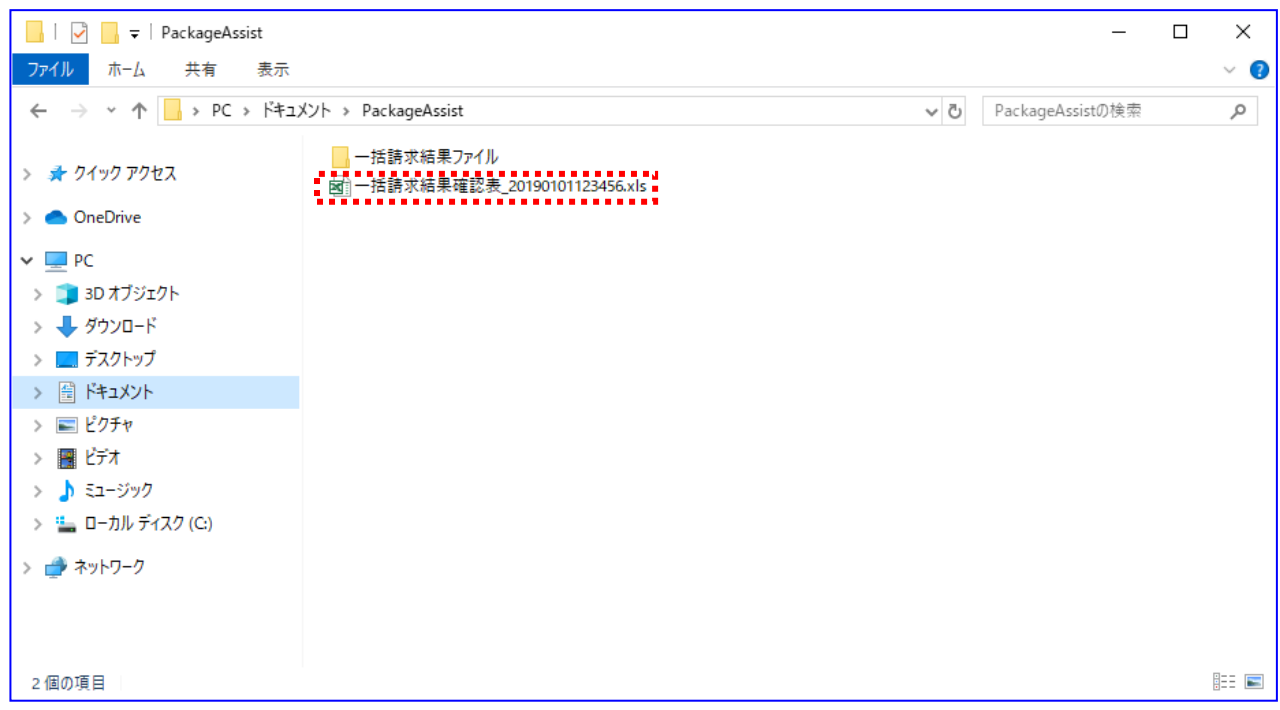

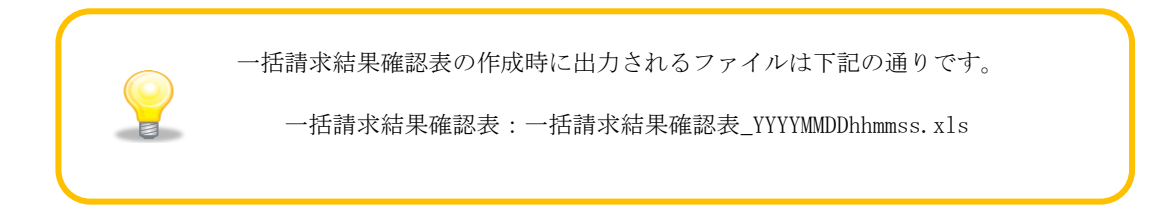

## <span id="page-21-0"></span>2.4.2 一括請求結果 を確認する

 $\pm$ 出力された一括請求結果確認表を開きます。 (一括請求結果確認表の詳細は、基本操作編「6.2.5 一括請求結果確認表\_正常」、 「6.2.6 一括請求結果確認表\_異常」をご参照ください。)

でんさいネットへの請求が正常に完了した場合、結果欄に「正常」と表記されます。

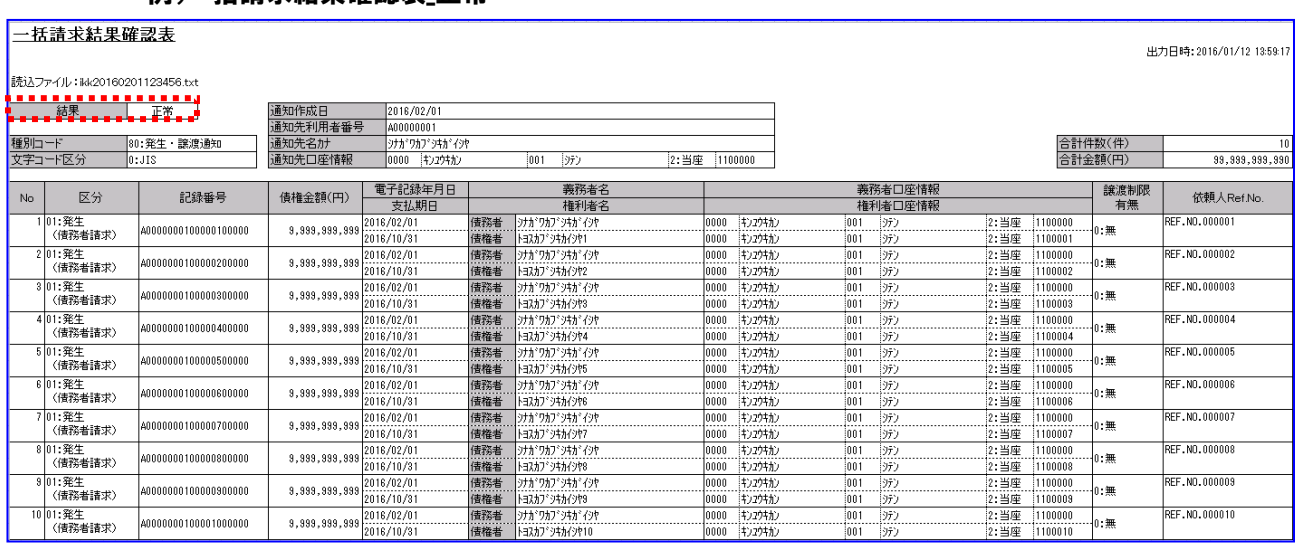

本帳票は、債務者請求方式の例です。

請求結果が正常であった場合、以上で請求手続きは完了です。

でんさいネットへの請求がエラーであった場合、結果欄に「エラー」と表記され、

エラー項目とエラー内容が出力されます。

#### 例)一括請求結果確認表\_異常(でんさいネットエラー)

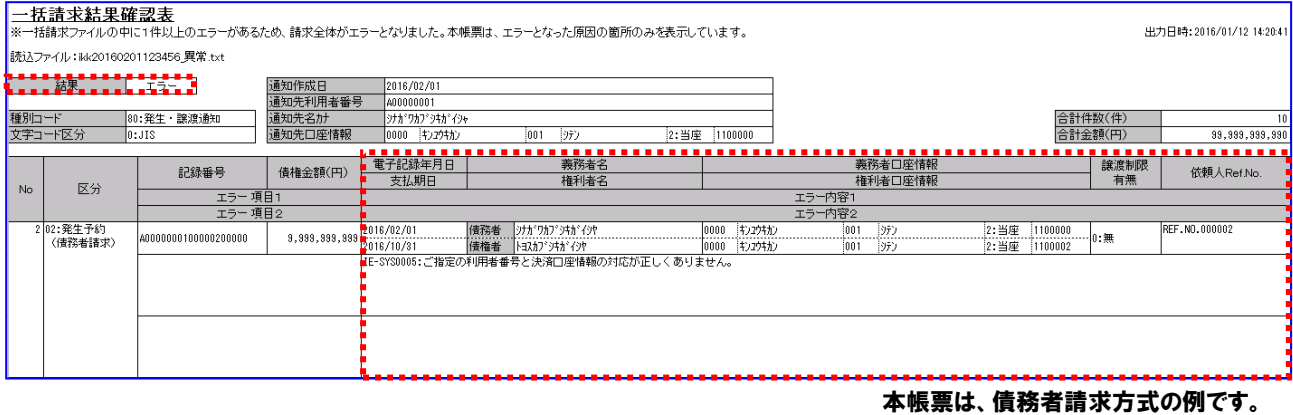

#### 例)一括請求結果確認表\_正常

電子記録債権取引システムへの請求がエラーであった場合、結果欄に「エラー」と表記され、 「エラー項目」と「エラー内容」が出力されます。

#### 例)一括請求結果確認表\_異常(電子記録債権取引システムエラー)

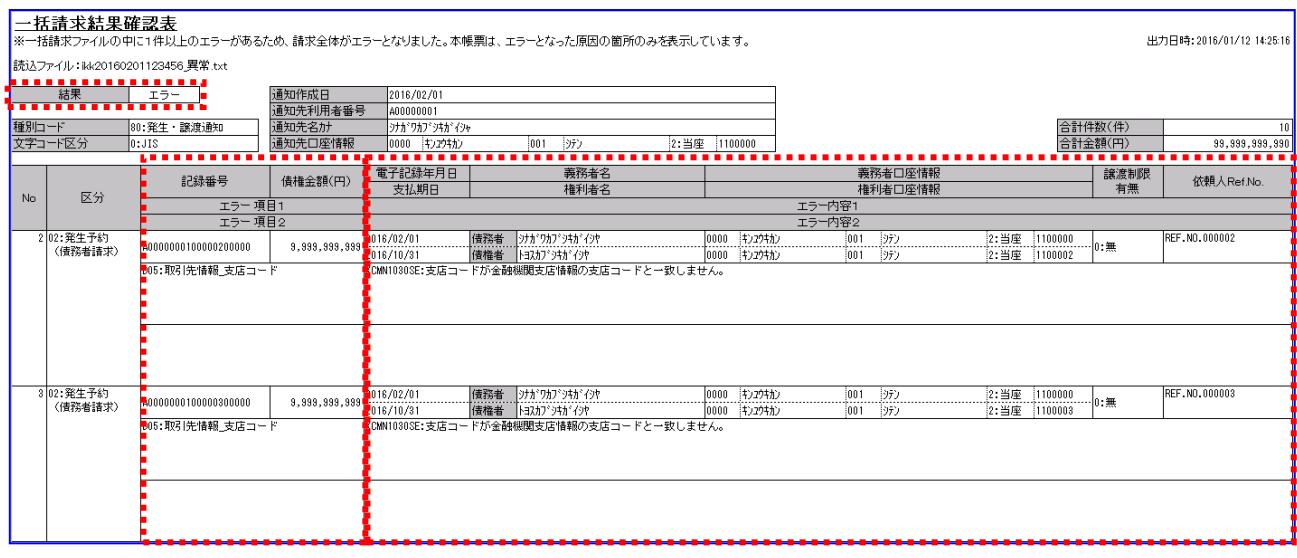

本帳票は、債務者請求方式の例です。

↓ 結果がエラーであった場合、「2.5 発生記録(債務者/債権者)請求の一括請求ファイルの修正」 を実施してください。

 $\mathbf Q$ 1 件でもエラーがある場合、同一ファイル内の請求はすべてがエラーとなります。 エラーとなった該当箇所を修正後、再度電子記録債権取引システムへ申請して ください。 一括請求結果確認表には、請求エラーとなった箇所のみが表示されます。 一括請求結果確認表について、例えば 10 件請求したうちの 1 件だけ 請求エラーとなった場合、その他 9 件の請求はどうなりますか?

## <span id="page-23-0"></span>2.5 発生記録(債務者/債権者)請求の一括請求ファイル修正

発生記録(債務者/債権者)請求の一括請求ファイルの修正方法を説明します。

本手順は、一括請求結果確認表に出力されている内容がエラーである場合に実施します。 正常に一括請求結果確認表が出力された場合、本手順は不要です。 出力された一括請求結果確認表を基に、請求ファイル修正・再作成・電子記録債権取引システムへの再申請 を行います。

#### 操作手順

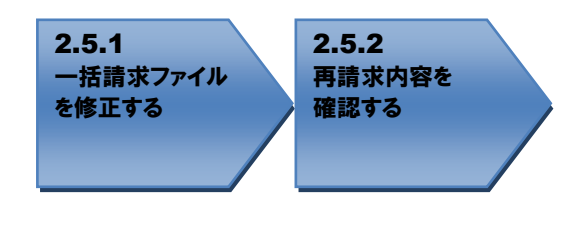

<span id="page-23-1"></span>操作方法

#### 2.5.1 一括請求ファイルを修正する

請求エラーとなった一括請求ファイルを読込むため、[一括請求ファイル読込]を押下します。

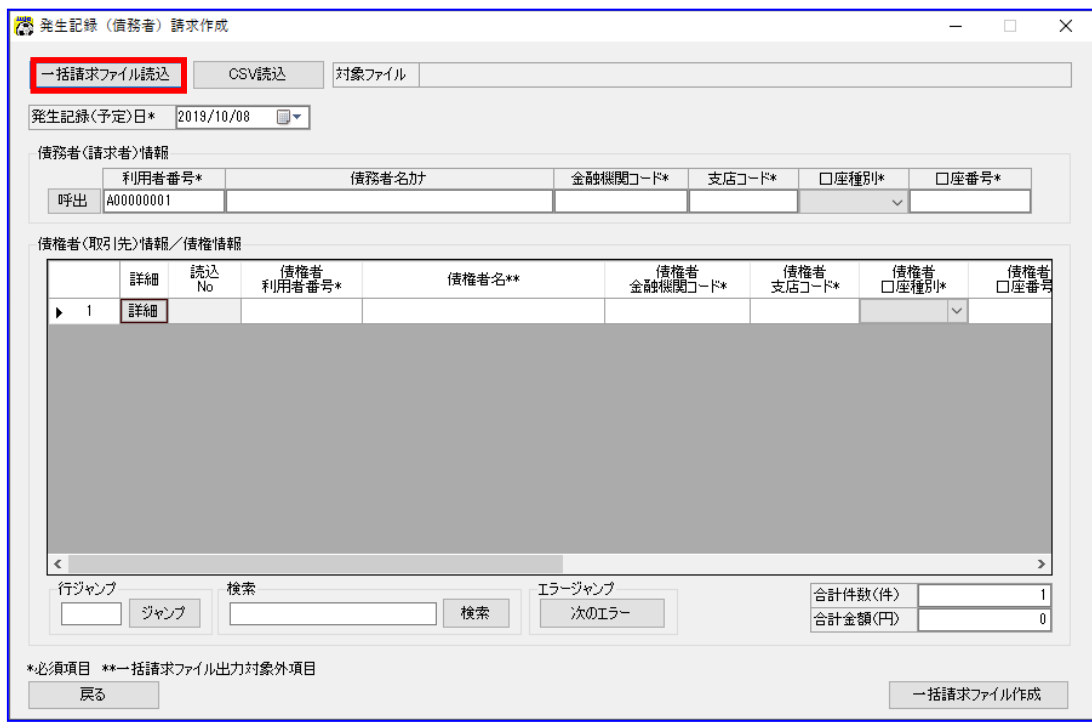

本画面は、債務者請求方式の例です。

請求エラーとなった一括請求ファイルを選択します。

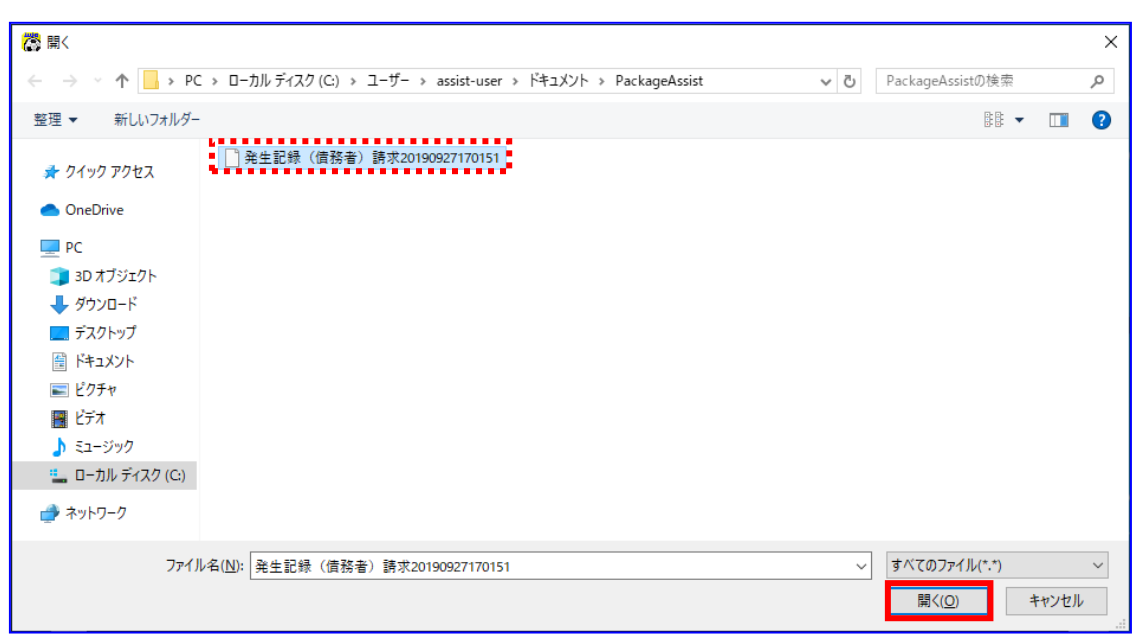

一括請求ファイル読込後、請求内容が正しく表示されていることを確認します。

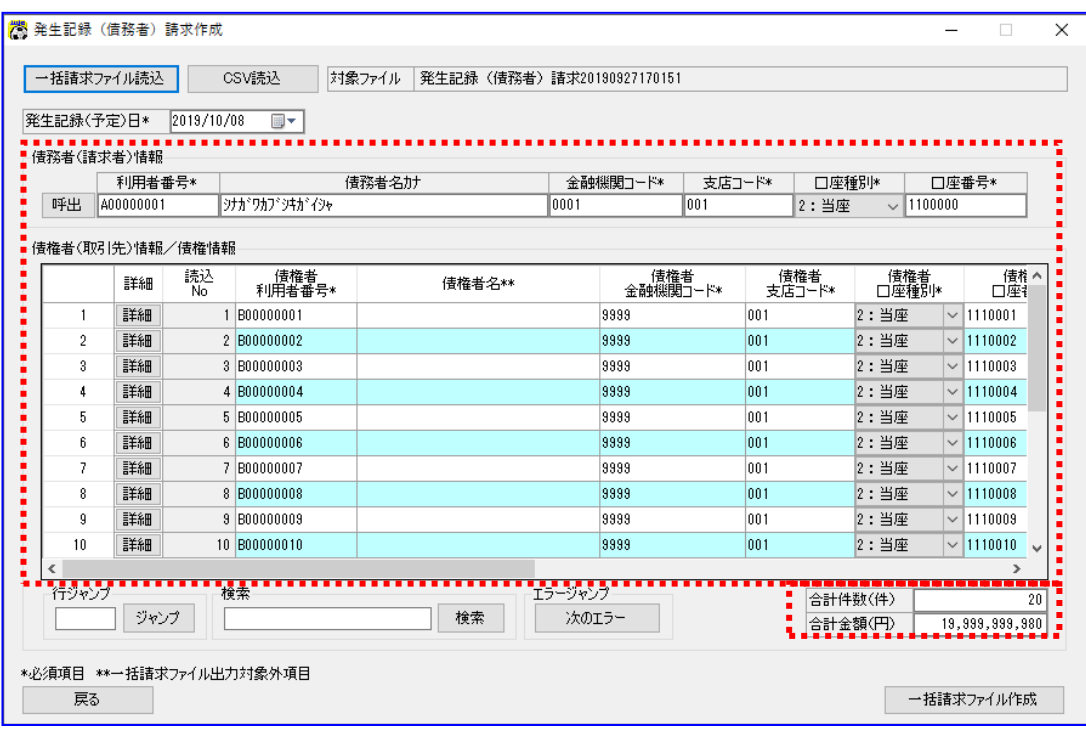

#### 本画面は、債務者請求方式の例です。

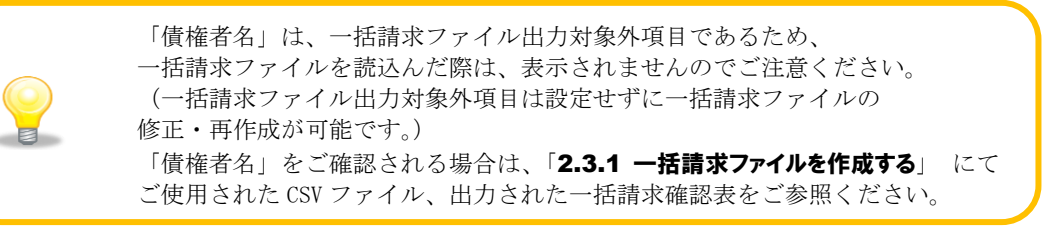

**↓** 一括請求結果確認表の「エラー行の No」、「エラー項目」、「エラー内容」を確認し、 一括請求ファイルの修正箇所を特定します。

#### 例)エラー内容の出力例(一部抜粋)

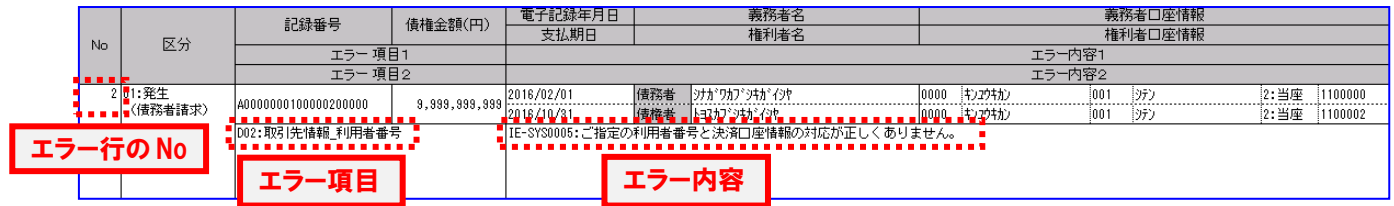

#### 本帳票は、利用者番号と決済口座が合致していないため、一括請求がエラーとなった例です。

エラー内容を確認後、一括請求結果確認表の「No」と画面の「読込 No」を照らし合わせ、 該当行を修正します。よろしければ[一括請求ファイル作成]を押下し、ファイルを再作成します。

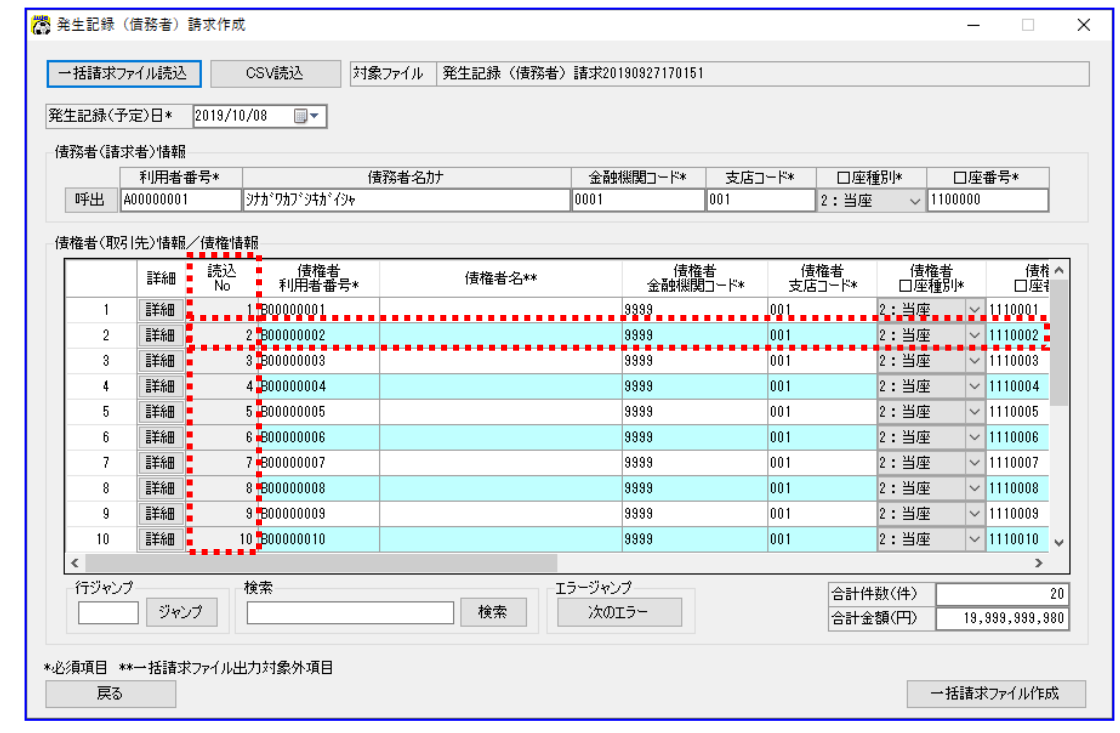

本画面は、債務者請求方式の例です。

## <span id="page-26-0"></span>2.5.2 再請求内容を確認する

- 修正した再請求内容をご確認ください。 (確認手順については、「2.3.2 請求内容を確認する」をご参照ください。)
- 再作成した一括請求ファイルを電子記録債権取引システムに再申請します。 以上で一括請求ファイルの修正は完了です。 再申請した請求については、同様に結果をご確認ください。

## <span id="page-27-0"></span>3 電子記録債権の譲渡

本章では、譲渡記録請求の一括請求ファイルの作成・結果確認・修正方法を説明します。

#### <span id="page-27-1"></span>3.1 譲渡記録請求の概要

事前に作成した CSV ファイルの読込み、又は直接画面でデータ入力する方法によって、譲渡記録請求の一括 請求ファイルを作成します。また、ファイルと同時に出力される譲渡記録請求確認表を参照することで、一 括請求ファイルの内容を確認することができます。(複数の取引先に譲渡を行う際は、取引先毎に以下の手 順を繰り返し実施してください。)

## <span id="page-27-2"></span>3.2 譲渡記録請求の流れ

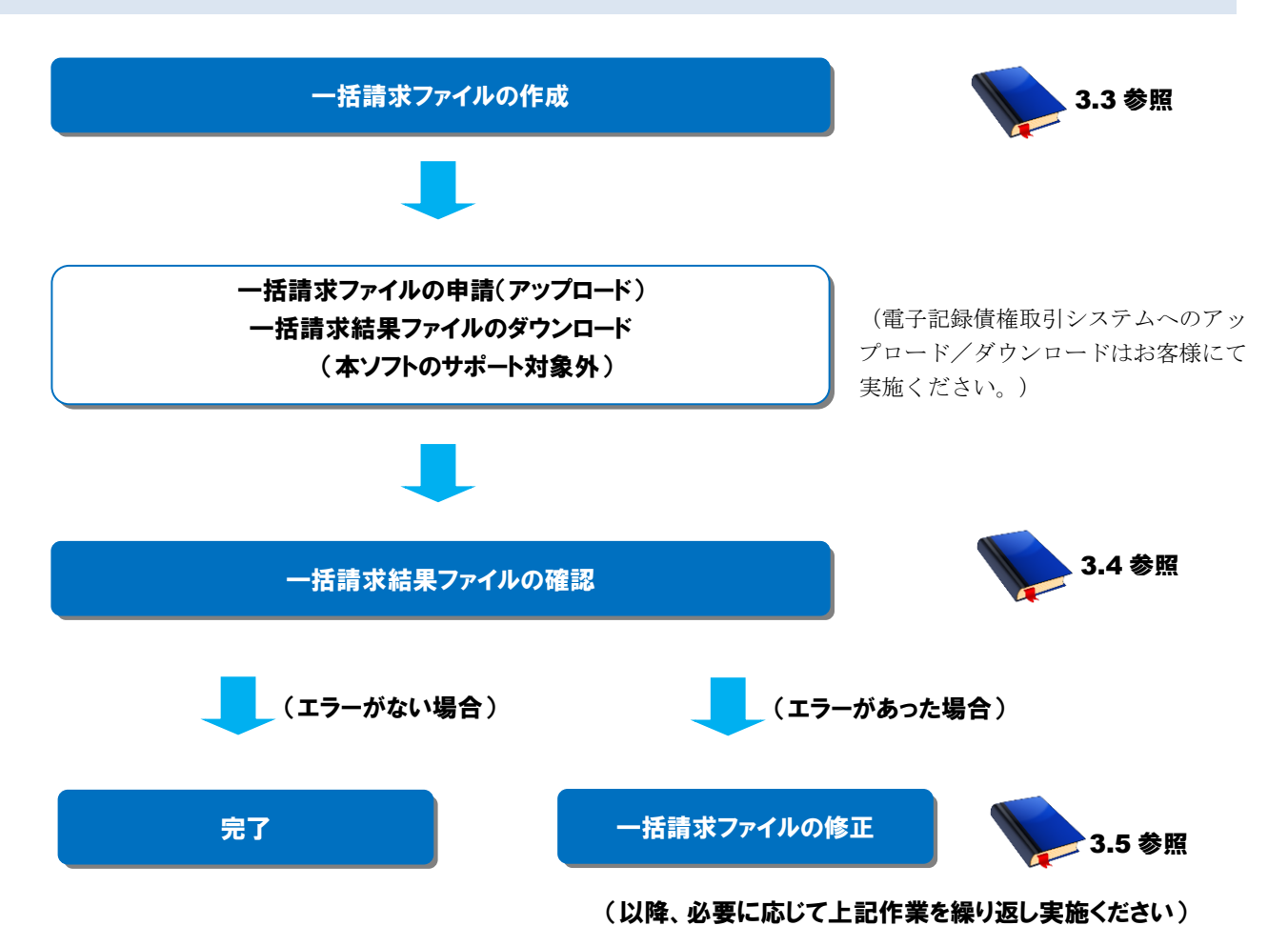

## <span id="page-28-0"></span>3.3 譲渡記録請求の一括請求ファイル作成

譲渡記録請求の一括請求ファイルを作成する方法を説明します。

### 操作手順

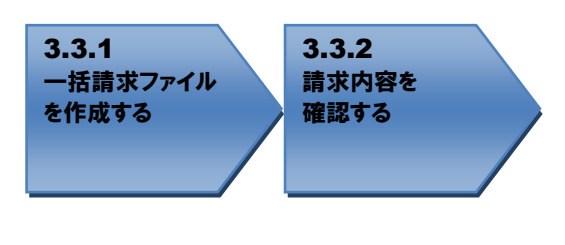

## <span id="page-28-1"></span>操作方法

### 3.3.1 一括請求ファイルを作成する

一括請求ファイル作成に必要な情報を画面上で入力します。 (画面の操作方法については基本操作編「2.6 譲渡記録請求作成画面」を、行の追加削除について は基本操作編「3.4 行操作」を、CSV ファイルからデータを読込む場合の操作方法については基本操 作編「4.1 CSV ファイル読込」をご参照ください。)

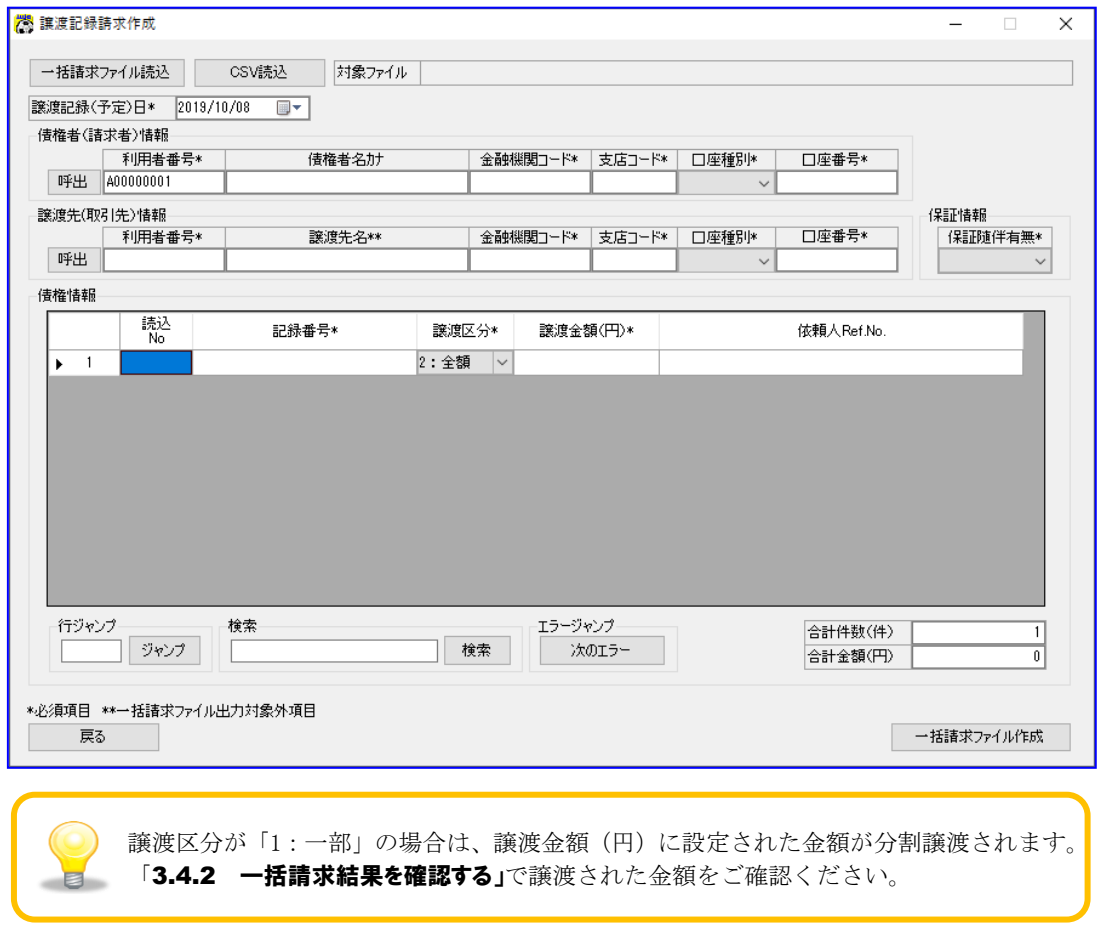

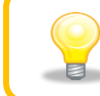

金融機関コード、支店コード、口座番号が指定桁数に満たない場合、 先頭に 0(ゼロ)の入力が必要となります。

入力情報を確認後、[一括請求ファイル作成]を押下し、一括請求ファイルを作成します。

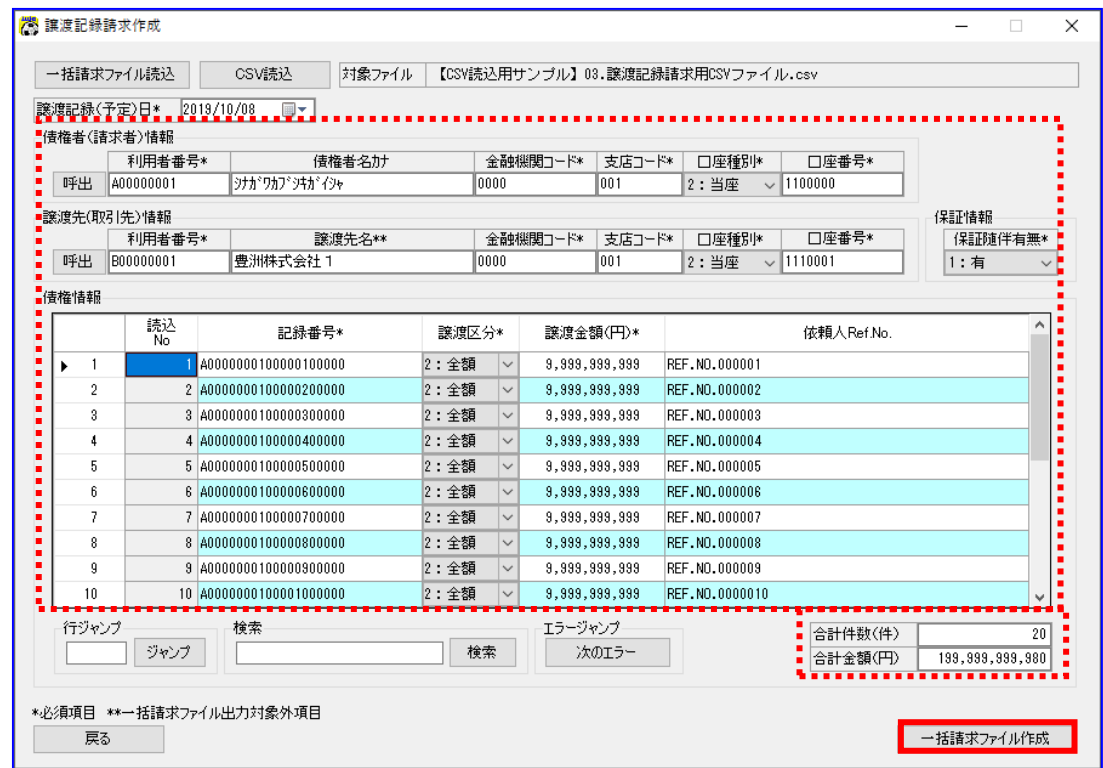

[一括請求ファイル作成]を押下すると、下記ダイアログが表示されます。 よろしければ、[OK]を押下します。

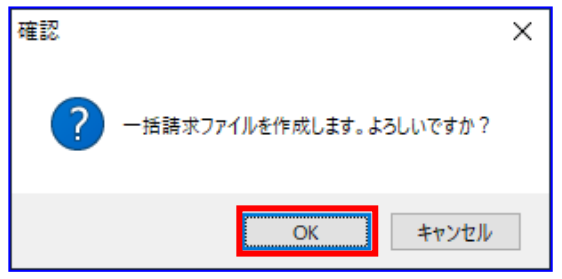

一括請求ファイルが正常に作成されると、下記ダイアログが表示されます。 作成した一括請求ファイルの保存先を表示する場合、[OK]を押下します。

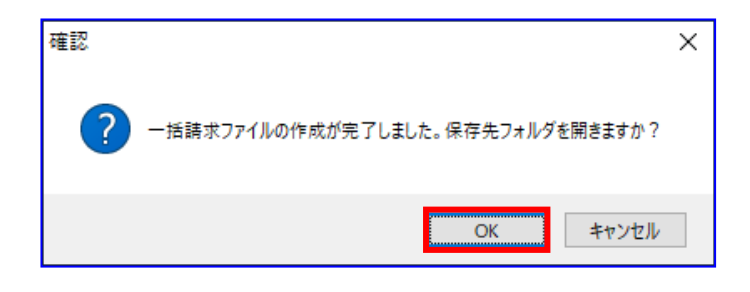

保存先フォルダが表示されますので、 一括請求ファイルと一括請求確認表が作成されていることを確認します。

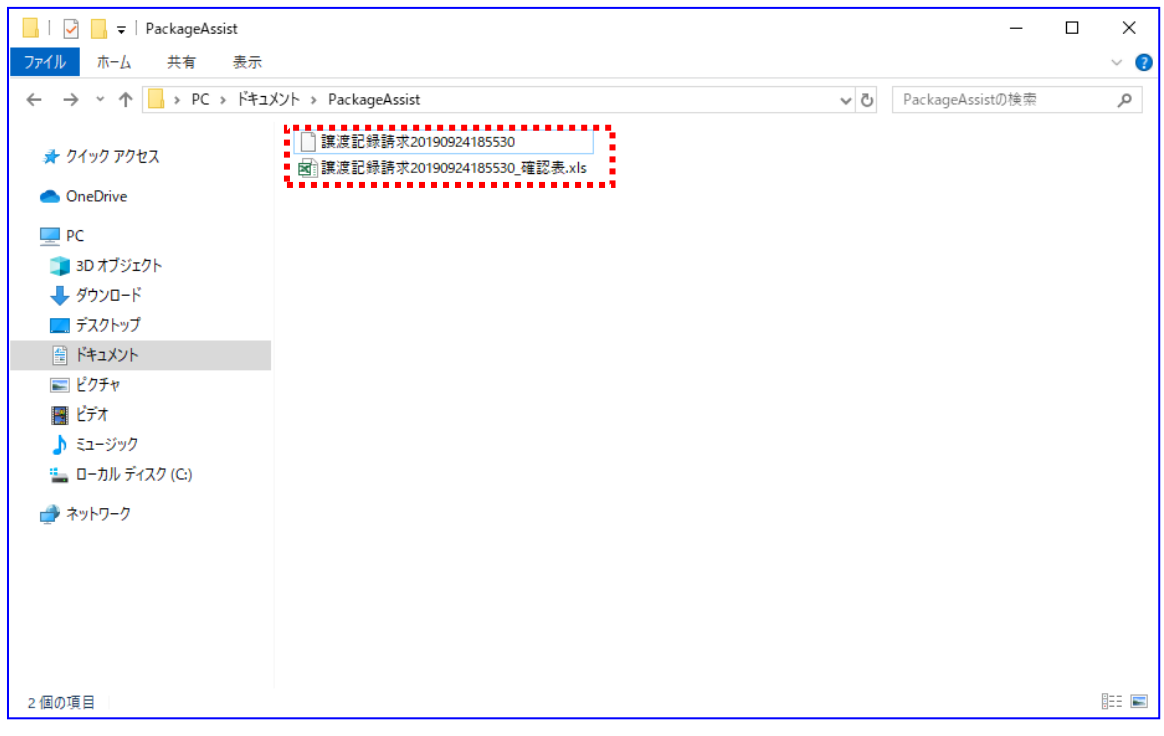

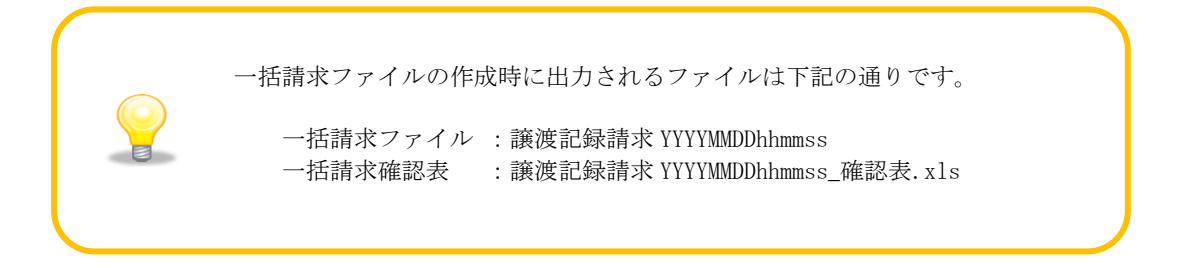

## <span id="page-31-0"></span>3.3.2 請求内容を確認する

出力された一括請求確認表を確認し、想定した請求内容になっていることをご確認ください。 (一括請求確認表の詳細は、基本操作編「6.2.4 譲渡記録請求確認表」をご参照ください。)

請求内容に誤りがある場合は、再度「3.3.1 一括請求ファイルを作成する」を実施し、該当箇所 を画面上で修正の上、一括請求ファイルを作成してください。

#### 例)譲渡記録請求確認表

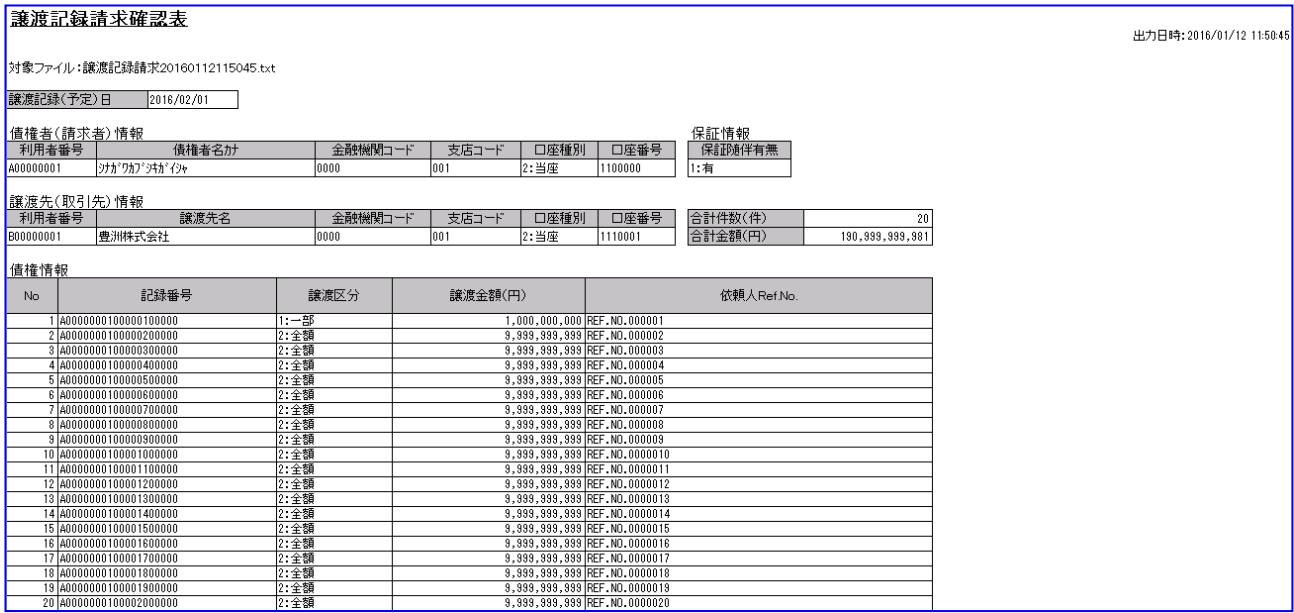

譲渡記録請求確認表の債権情報内容の出力順は、画面入力時と異なる可能性があります。

譲渡記録請求確認表は、合わせて出力した一括請求ファイル(譲渡記録請求用)の 内容を表示しています。 一括請求ファイル(譲渡記録請求用)は、画面上での入力順に関わらず、 出力するデータの順序を「一部譲渡」⇒「全額譲渡」の順に並び変えを行っています。

▲ 電子記録債権取引システムへの一括請求ファイル申請(アップロード)作業を実施してください。 電子記録債権取引システムより一括請求結果が返却後、「3.4 讓渡記録請求の一括請求結果確認」 を実施してください。

## <span id="page-32-0"></span>3.4 譲渡記録請求の一括請求結果確認

譲渡記録請求の一括請求結果の確認方法を説明します。

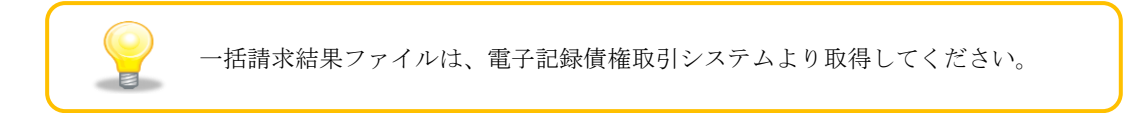

### 操作手順

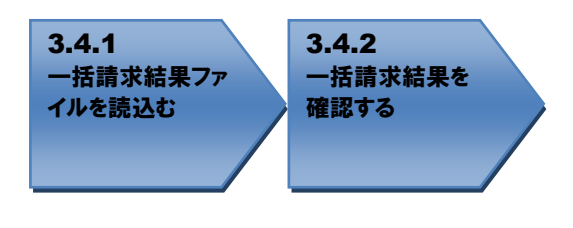

<span id="page-32-1"></span>操作方法

#### 3.4.1 一括請求結果ファイルを読込む

電子記録債権取引システムより取得した一括請求結果ファイル(でんさいネット標準フォーマット(固 定長テキスト形式)1.2 版の配信 1)を読込みます。 [参照]を押下します。

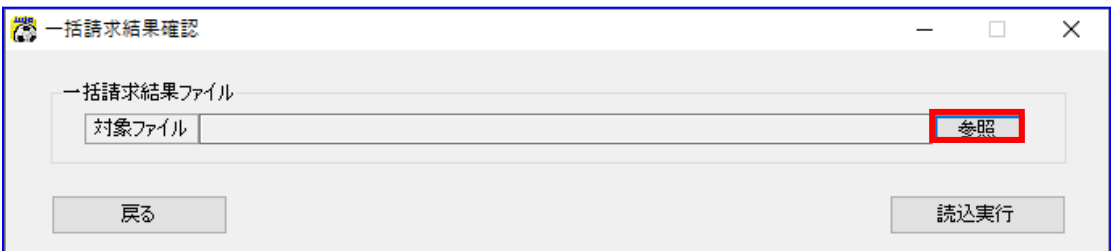

[参照]を押下すると、下記ダイアログが表示されます。 結果を確認する一括請求結果ファイルを選択し、[開く]を押下します。

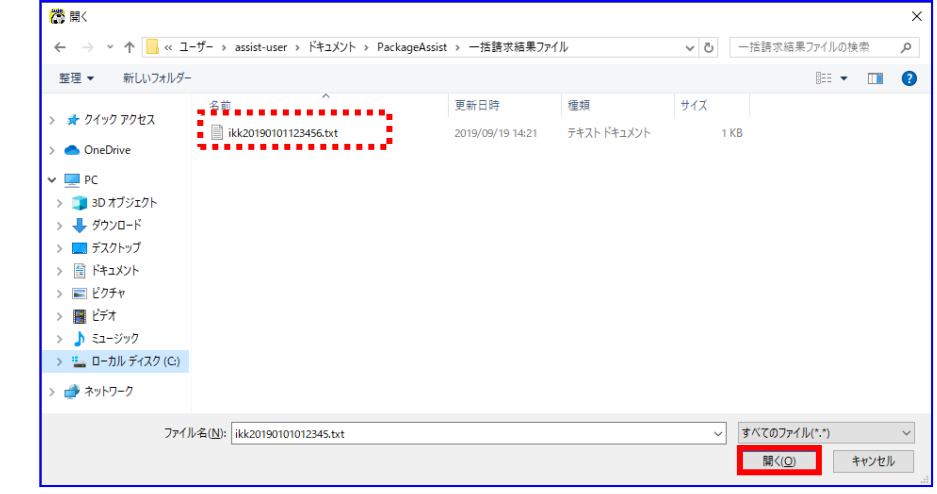

選択したファイルが対象ファイルに表示されます。 [読込実行]を押下します。

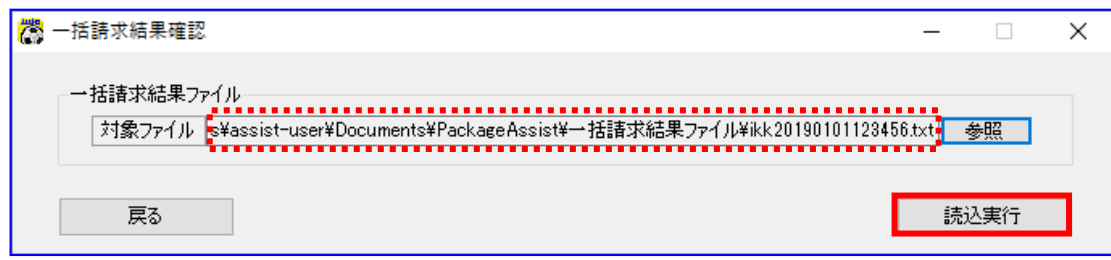

[読込実行]を押下すると、下記ダイアログが表示されます。 よろしければ、[OK]を押下します。

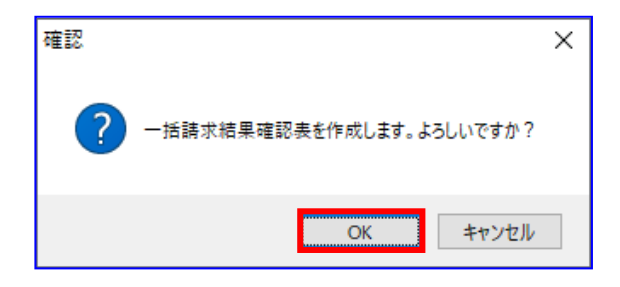

一括請求結果確認表の作成が完了すると、下記ダイアログが表示されます。 作成した一括請求結果確認表の保存先を表示する場合、[OK]を押下します。

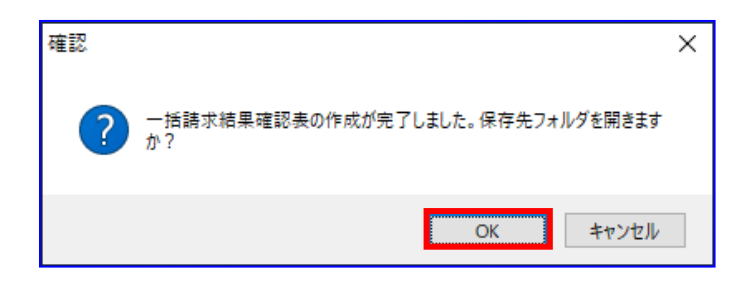

保存先フォルダが表示されますので、一括請求結果確認表が作成されていることを確認します。

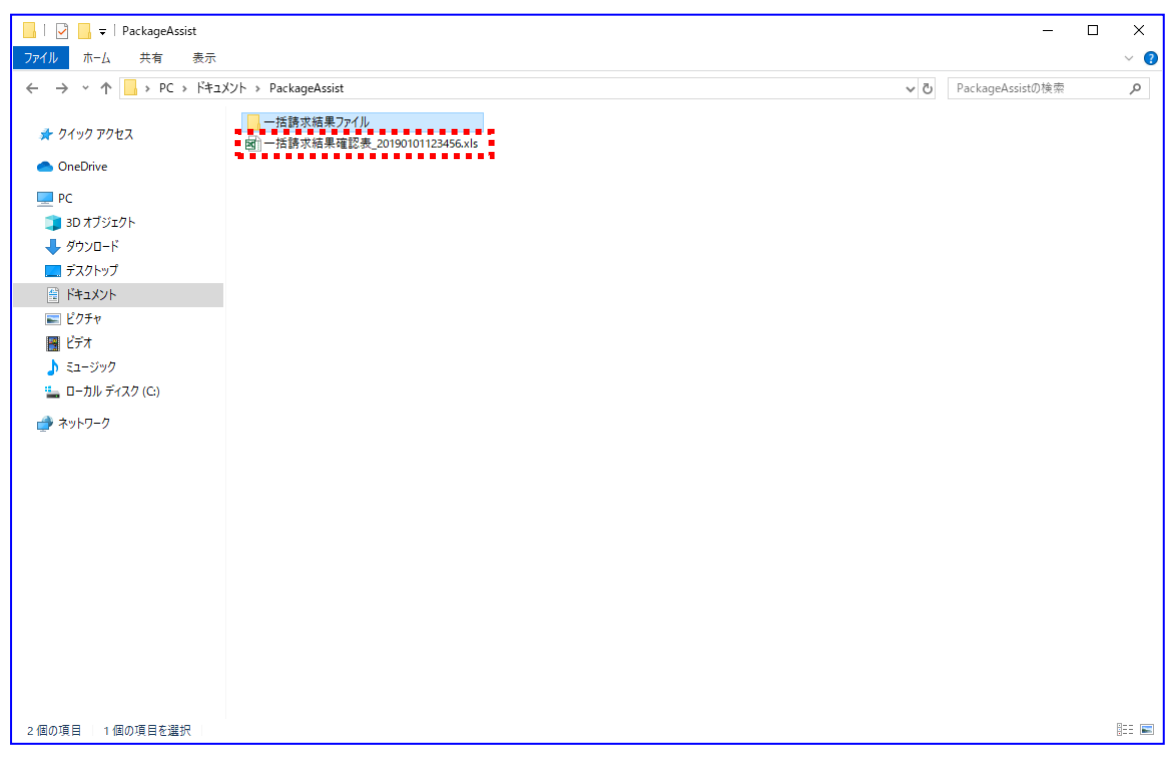

一括請求結果確認表の作成時に出力されるファイルは下記の通りです。 O 一括請求結果確認表:一括請求結果確認表\_YYYYMMDDhhmmss.xls

## <span id="page-35-0"></span>3.4.2 一括請求結果 を確認する

出力された一括請求結果確認表を開きます。 (一括請求結果確認表の詳細は、基本操作編「6.2.5 一括請求結果確認表\_正常」、 「6.2.6 一括請求結果確認表\_異常」をご参照ください。)

でんさいネットへの請求が正常に完了した場合、結果欄に「正常」と表記されます。

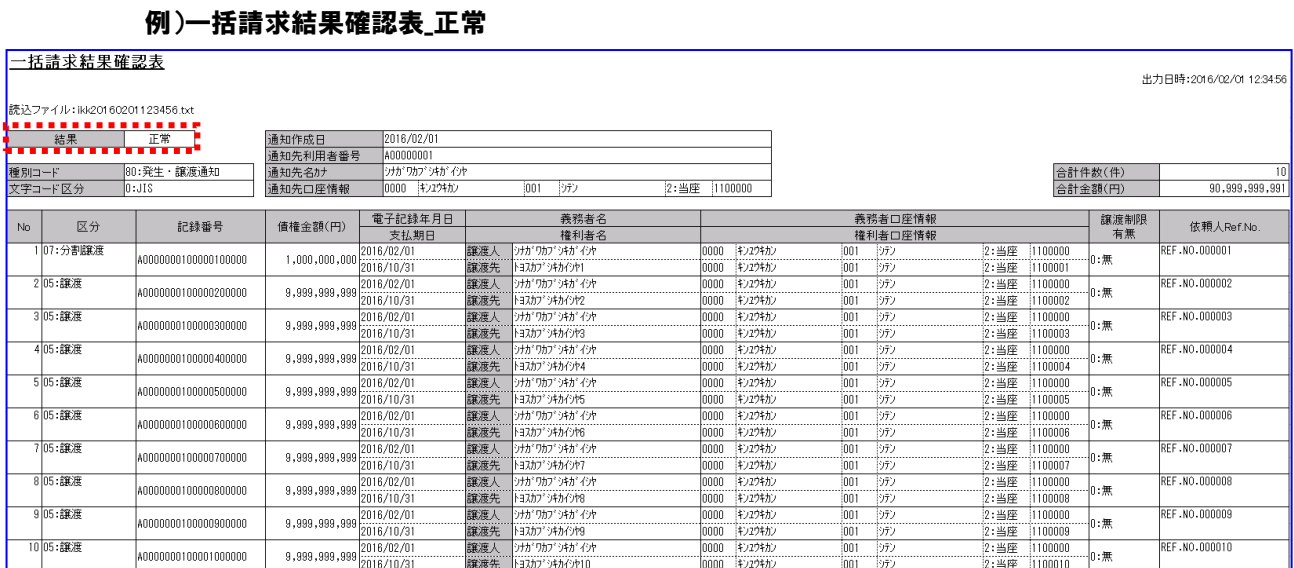

請求結果が正常であった場合、以上で請求手続きは完了です。

でんさいネットへの請求にエラーがあった場合、結果欄に「エラー」と表記され、

「エラー内容」が出力されます。

#### 例)一括請求結果確認表\_異常(でんさいネットエラー)

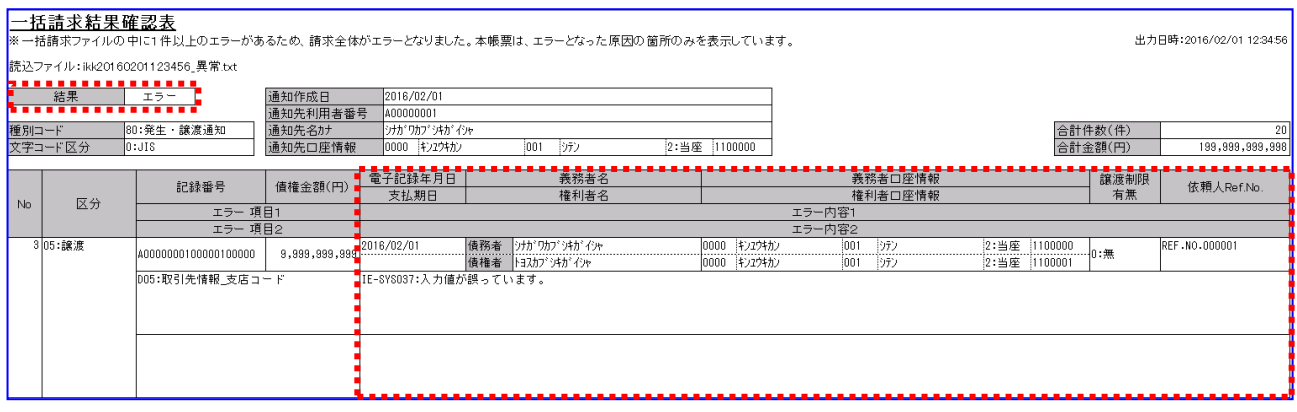

電子記録債権取引システムへの請求にエラーがあった場合、結果欄に「エラー」と表記され、 「エラー項目」と「エラー内容」が出力されます。

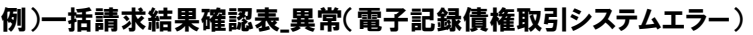

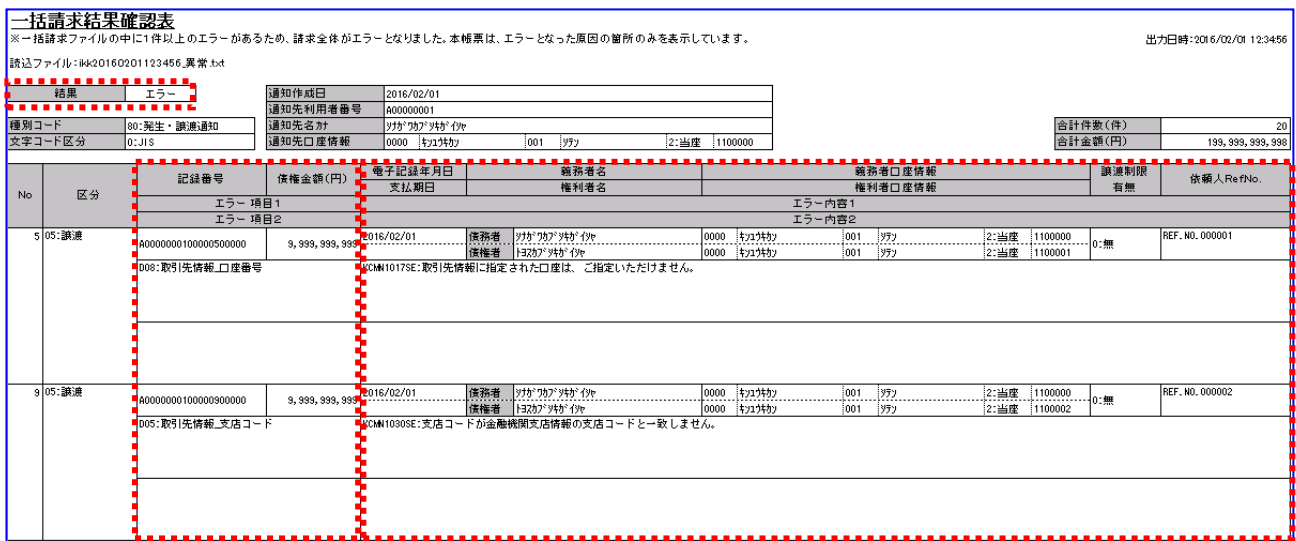

↓ 結果がエラーであった場合、「3.5 譲渡記録請求の一括請求ファイルの修正」を実施してください。

 $\bf Q$ 一括請求結果確認表について、例えば 10 件請求したうちの 1 件だけ 請求エラーとなった場合、その他 9 件の請求はどうなりますか?\_\_\_\_\_\_\_\_\_\_\_\_\_\_\_\_\_\_\_\_\_ 1 件でもエラーがある場合、同一ファイル内の請求はすべてがエラーとなります。 エラーとなった該当箇所を修正後、再度電子記録債権取引システムへ申請してくだ さい。 一括請求結果確認表には、請求エラーとなった箇所のみが表示されます。

## <span id="page-37-0"></span>3.5 譲渡記録請求の一括請求ファイル修正

譲渡記録請求の一括請求ファイルの修正方法を説明します。

本手順は、一括請求結果確認表に出力されている内容がエラーである場合に実施します。 正常に一括請求結果確認表が出力された場合、本手順は不要です。 出力された一括請求結果確認表を基に、請求ファイル修正・再作成・電子記録債権取引システムへの再申請 を行います。

#### 操作手順

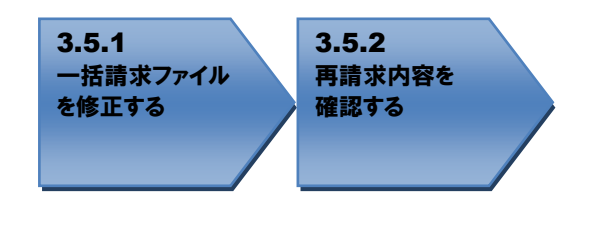

<span id="page-37-1"></span>操作方法

#### 3.5.1 一括請求ファイルを修正する

請求エラーとなった一括請求ファイルを読込むため、[一括請求ファイル読込]を押下します。

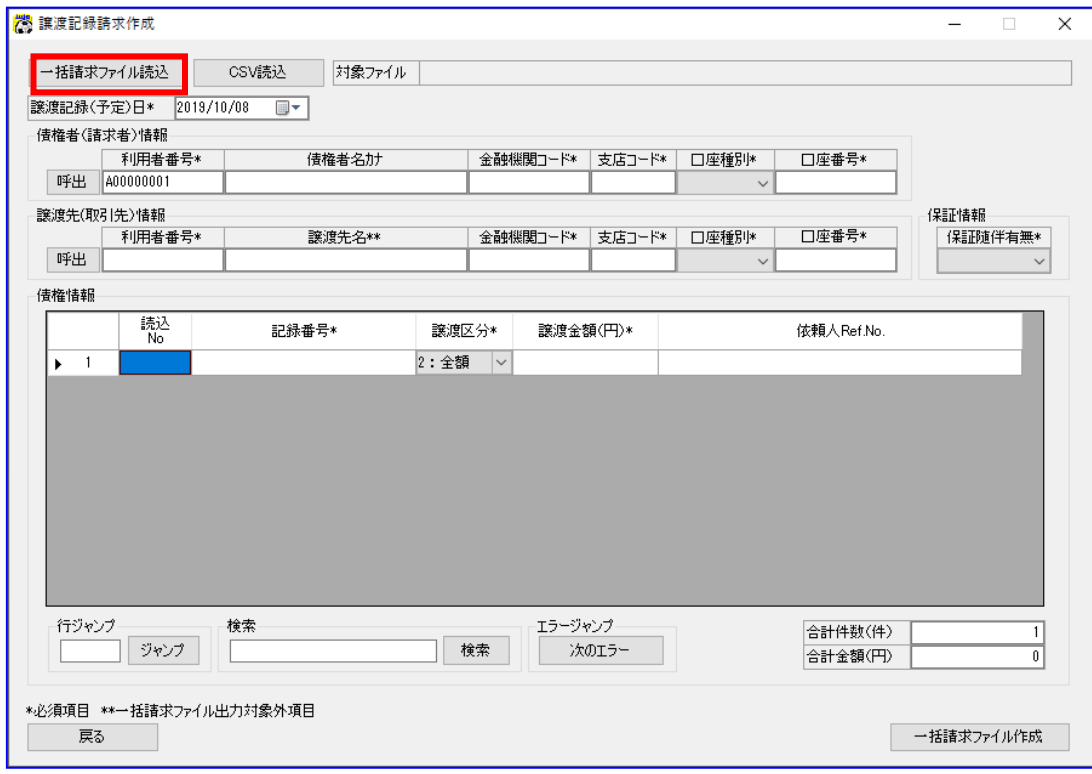

請求エラーとなった一括請求ファイルを選択します。

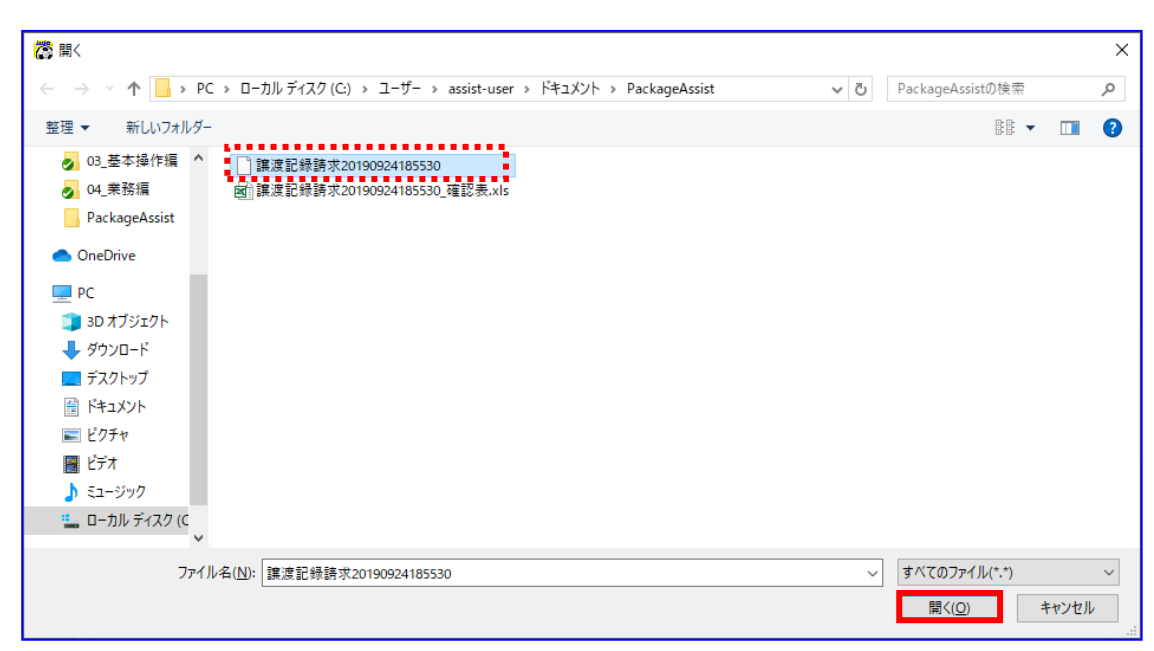

 $\ddot{}$ 一括請求ファイル読込後、請求内容が正しく反映されていることを確認します。

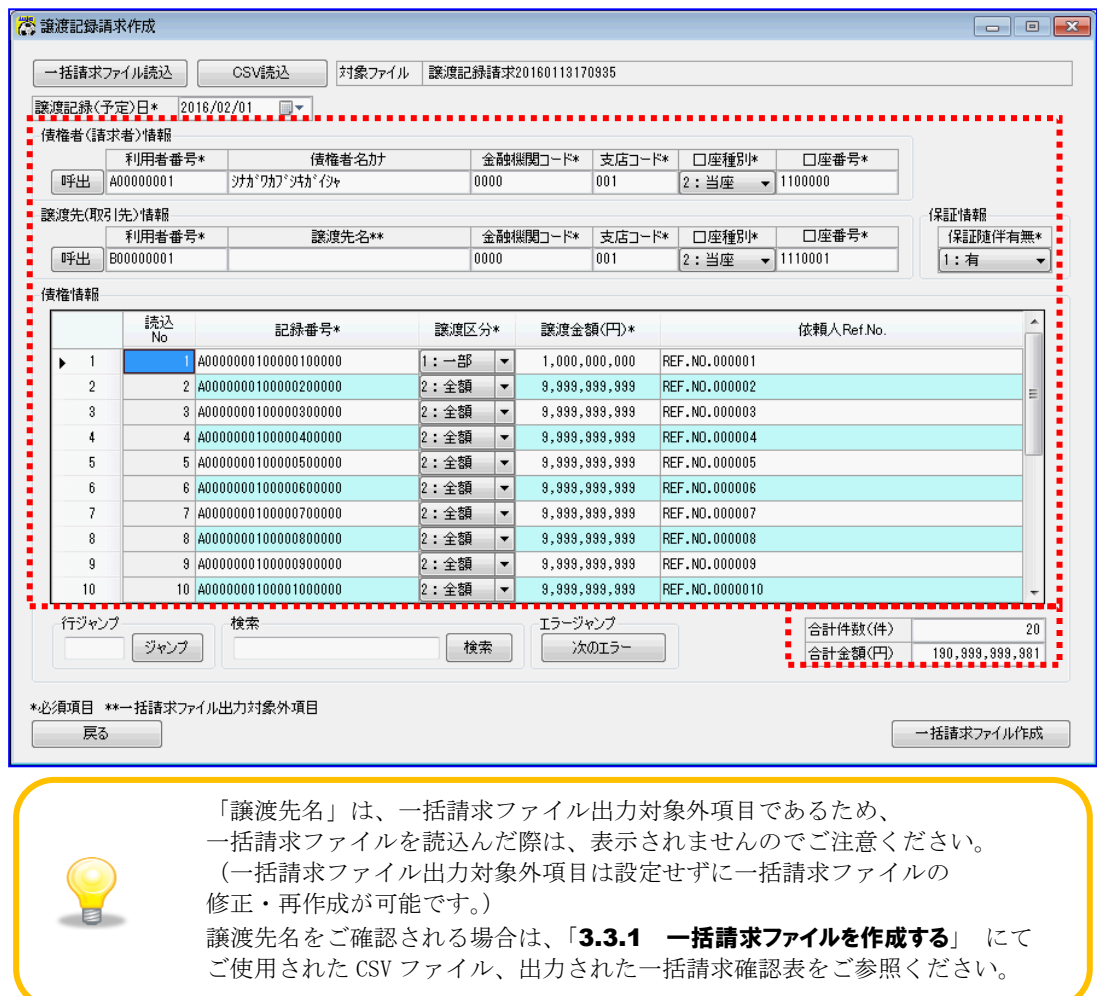

一括請求結果確認表の「エラー行の No」、「エラー項目」、「エラー内容」を確認し、 一括請求ファイルの修正箇所を特定します。

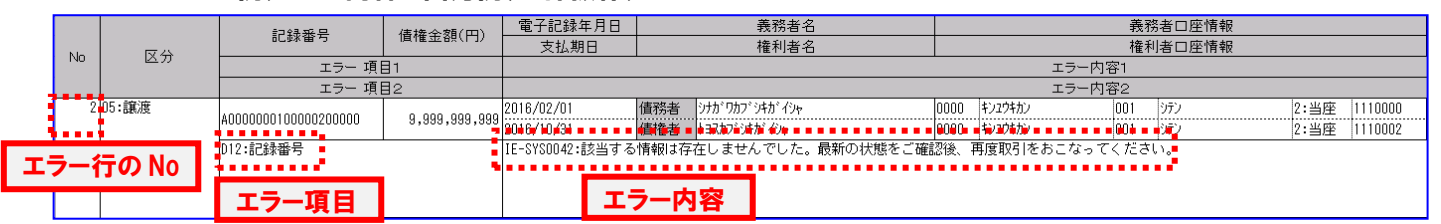

## 例)エラー内容の出力例(一部抜粋)

本帳票は、記録番号に誤りがあるため、一括請求がエラーとなった例です。

エラー内容を確認後、一括請求結果確認表の「No」と画面の「読込 No」を照らし合わせ、 該当行を修正します。よろしければ[一括請求ファイル作成]を押下し、ファイルを再作成します。

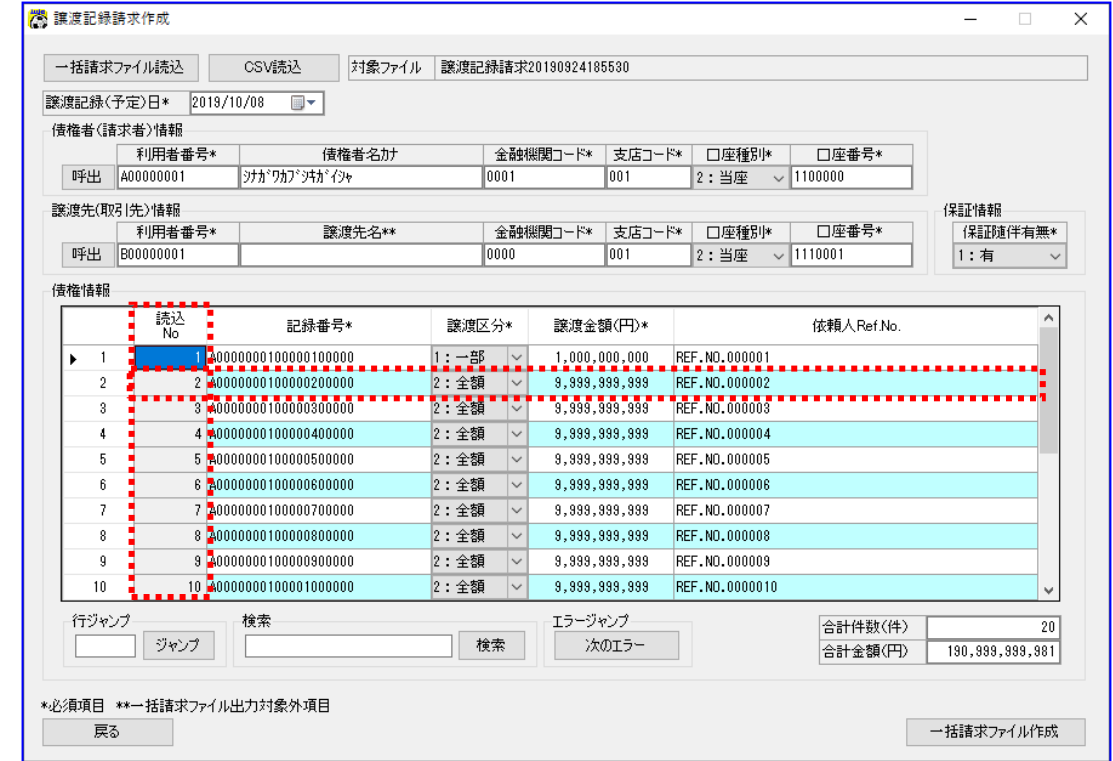

## <span id="page-40-0"></span>3.5.2 再請求内容を確認する

- 修正した再請求内容をご確認ください。 (確認手順については、「3.3.2 請求内容を確認する」をご参照ください。)
- 再作成した一括請求ファイルを電子記録債権取引システムに再申請します。 以上で一括請求ファイルの修正は完了です。 再申請した請求については、同様に結果の確認を実施してください。

## <span id="page-41-0"></span>4 初期設定

本章では、初期設定の方法を説明します。

## <span id="page-41-1"></span>4.1 初期設定の概要

システム設定の確認とライセンスの追加登録を行います。

## <span id="page-41-2"></span>4.2 初期設定の流れ

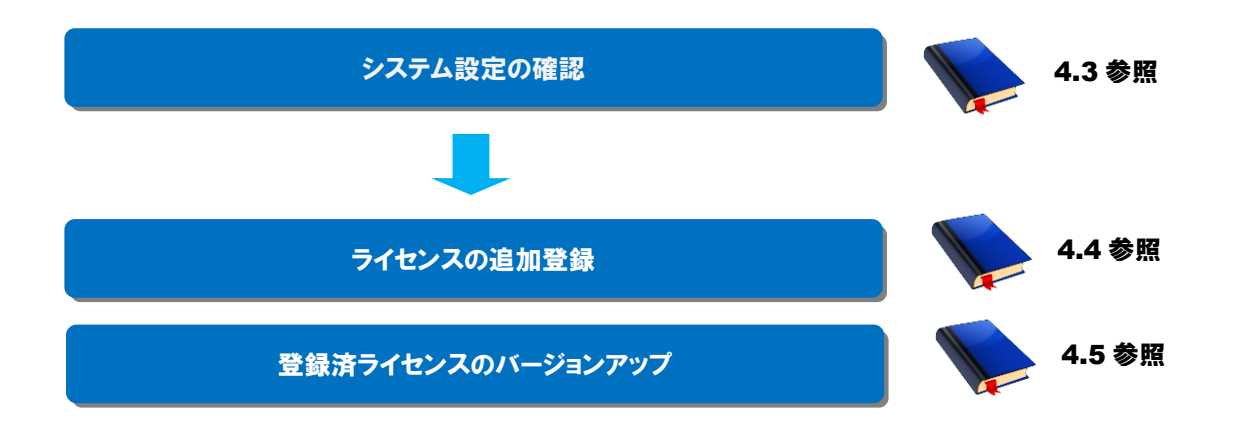

## <span id="page-42-0"></span>4.3 システム設定の確認

システム設定の確認方法を説明します。

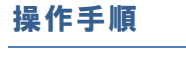

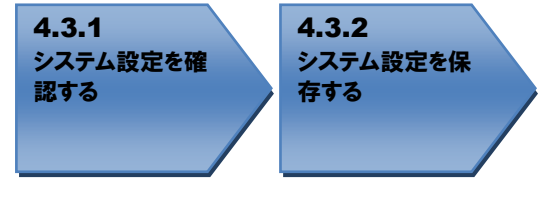

## <span id="page-42-1"></span>操作方法

## 4.3.1 システム設定を確認する

システム設定画面を開き、「共通設定情報」「メニュー表示有無」「譲渡記録設定情報」を確認しま す。設定が間違っていた場合や、変更したい場合は修正・変更してください。

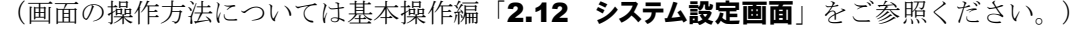

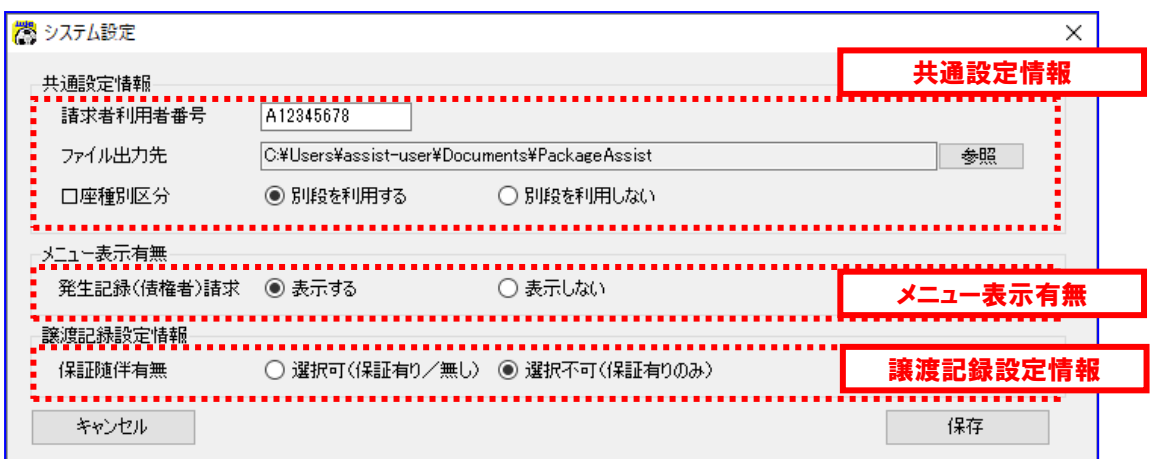

#### 共通設定情報

【請求者利用者番号】

一括請求ファイル作成時に使用する利用者番号を変更することができます。 でんさいネットに利用登録済の利用者番号を設定してください。

【ファイル出力先】

本ソフトからファイルを出力する際の出力先フォルダを設定してください。

【口座種別区分】

口座種別区分をラジオボタンより選択してください。

「別段を利用する」を選択した場合は、一括請求ファイル作成の口座種別「9:別段」を選択することがで きます。

「別段を利用しない」を選択した場合は、一括請求ファイル作成の口座種別「9:別段」を選択することが できません。

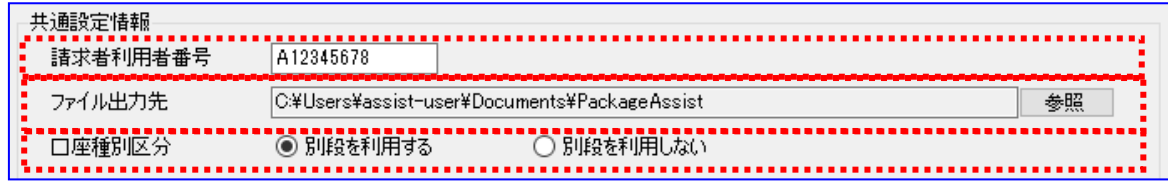

メニュー表示有無

【発生記録(債権者)請求】

発生記録(債権者)請求のメニュー表示有無をラジオボタンより選択してください。

「表示する」を選択した場合は、メニュー画面に[発生記録(債権者)請求]ボタンが表示されます。 「表示しない」を選択した場合は、メニュー画面に「発生記録(債権者)請求]ボタンが表示されません。

メニュー表示有無 発生記録(債権者)請求 ◎ 表示する ○ 表示しない

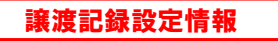

【保証随伴有無】

保証随伴有無の選択可否をラジオボタンより選択してください。

「選択可(保証有り/無し)」を選択した場合は、譲渡記録請求作成画面にて保証随伴有無を選択するこ とができます。

「選択不可(保証有りのみ)」を選択した場合は、譲渡記録請求作成画面にて保証随伴有のみを選択する ことができます。

譲渡記録設定情報 保証随伴有無 ○ 選択可(保証有り/無し) ◎ 選択不可(保証有りのみ)

## <span id="page-44-0"></span>4.3.2 システム設定を保存する

設定を修正・変更後、[保存]を押下し、設定情報を保存します。

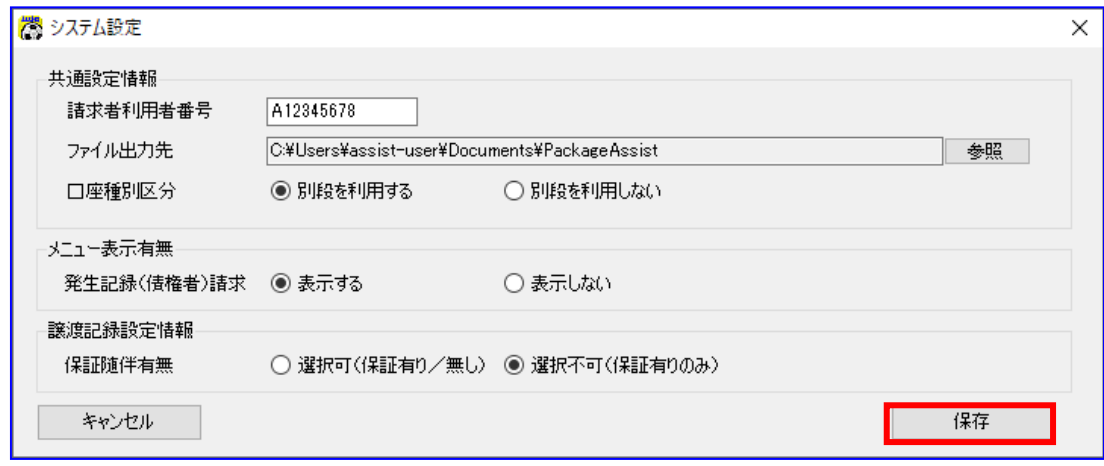

[保存]を押下すると、下記ダイアログが表示され、[OK]を押下します。

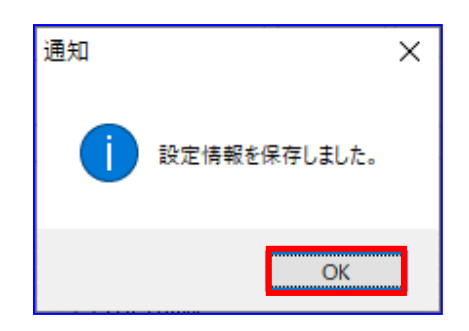

## <span id="page-45-0"></span>4.4 利用金融機関の追加(ライセンスキーの追加)

利用金融機関の追加(ライセンスキーの追加)方法を説明します。

本手順の実施には、管理者権限(Administrator または Administrators)のユーザが必要です。

#### 操作手順

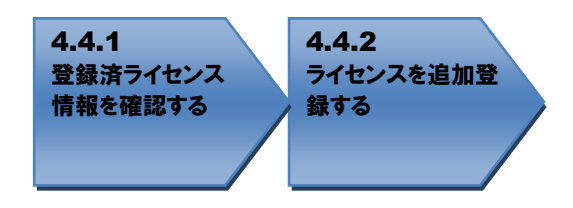

<span id="page-45-1"></span>操作方法

#### 4.4.1 登録済ライセンス情報を確認する

メニュー画面を開き、[その他]>[登録済ライセンス情報確認]を押下します。

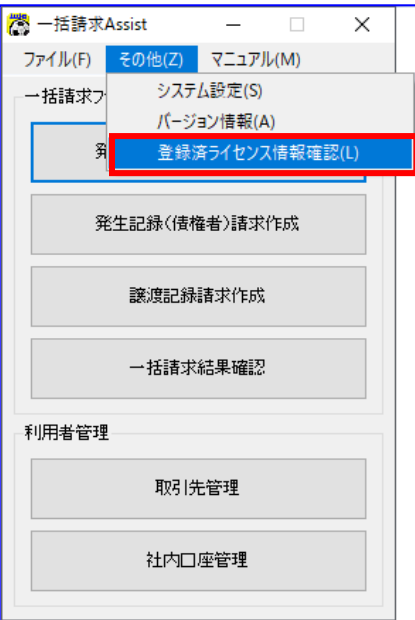

登録済ライセンス情報確認画面でライセンス登録済の金融機関コードを確認します。

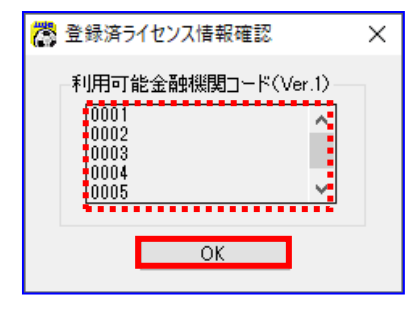

## <span id="page-46-0"></span>4.4.2 ライセンスを追加登録する

本ソフトを終了後、ライセンスキーの提供元金融機関から取得したインストーラを実行して「ライセ ンスキー追加」を選択し、[次へ]を押下します。

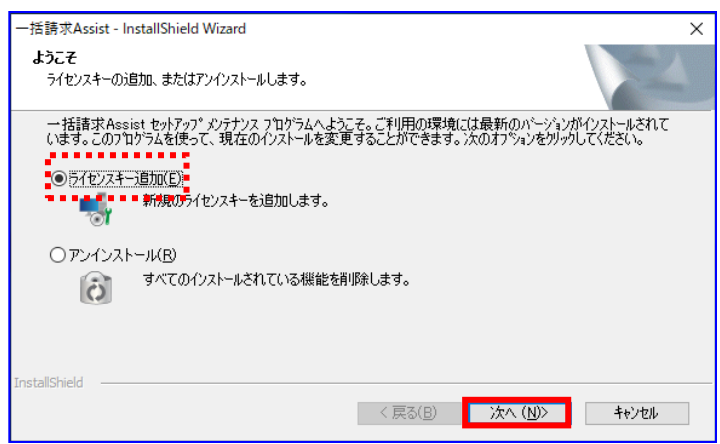

ライセンス登録画面を開き、利用したい金融機関コードのライセンスキーを入力します。

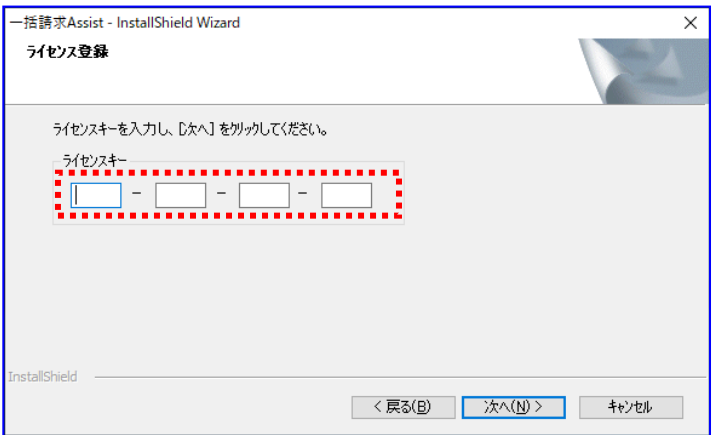

ライセンスキーを入力後、[次へ]を押下し、ライセンスを追加登録します。

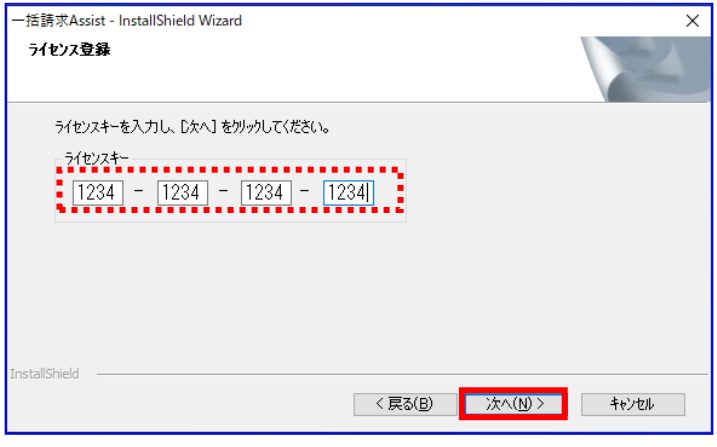

[次へ]を押下すると、インストーラの処理実行後に下記ダイアログが表示され、[完了]を押下します。

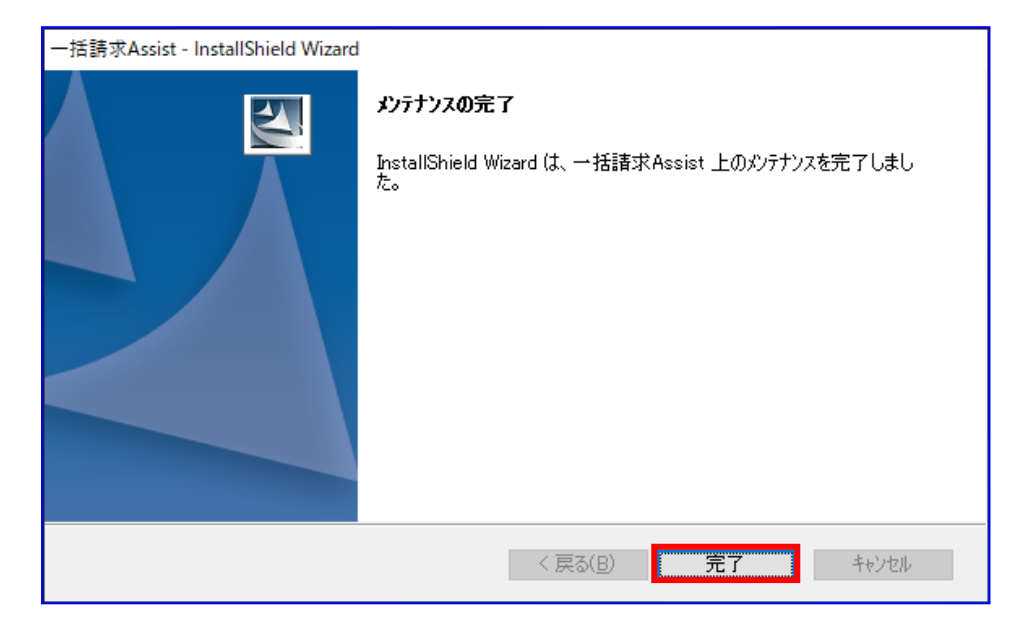

## <span id="page-48-0"></span>4.5 登録済ライセンスのバージョンアップ

本ソフトに登録済のライセンスのバージョンアップ方法を説明します。本ソフト上には複数のバージョンが 存在しますが、起動するバージョンについては、ライセンスを登録した金融機関毎に自動で選択されます。

本手順の実施には、管理者権限(Administrator または Administrators)のユーザが必要です。

# 操作手順 4.5.1 バージョンアップ用 のインストーラを実 行する

<span id="page-48-1"></span>操作方法

## 4.5.1 バージョンアップ用のインストーラを実行する

ライセンス登録済の金融機関より、バージョンアップ用のインストーラを取得し、本ソフトを終了後、 インストーラを実行して[ライセンスキー追加]を選択します。

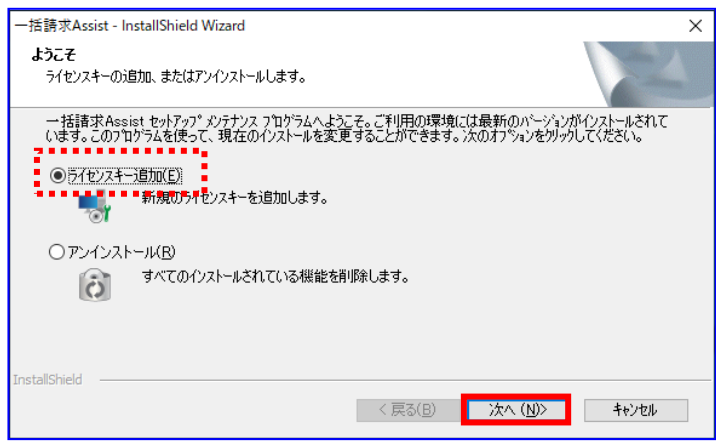

登録済ライセンスのバージョンアップについては、インストーラの提供元金融機関毎に、自動バージ ョンアップ、ライセンス入力のいずれかが実行されます。

## <span id="page-49-0"></span>4.5.1.1 自動バージョンアップ

下記ダイアログが表示されますので、[OK]を押下すると、登録済ライセンスのバージョンアップが 自動で実行されます。

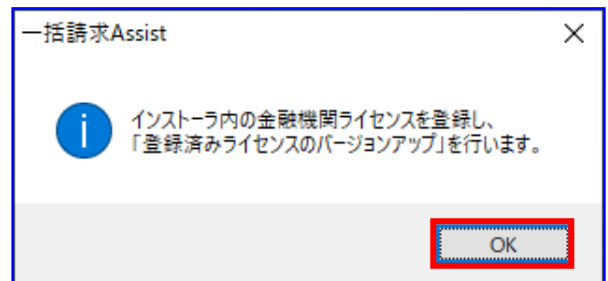

**+** [OK]を押下すると、インストーラの処理実行後に下記ダイアログが表示され、[完了]を押下します。

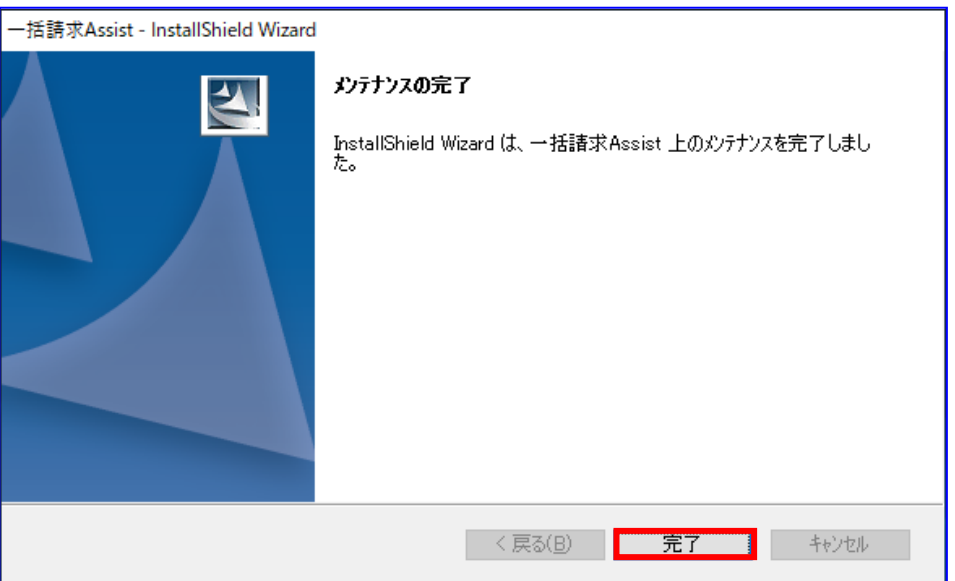

## <span id="page-50-0"></span>4.5.1.2 ライセンス入力

ライセンス登録画面が開きますので、バージョンアップ用のライセンスキーを入力し、[次へ]を押 下します。

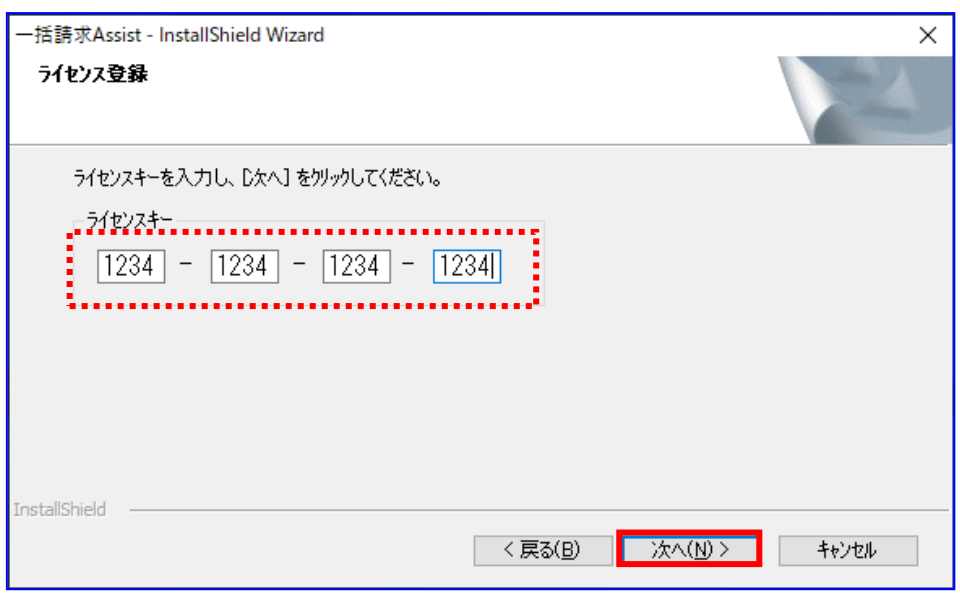

[次へ]を押下すると、インストーラの処理実行後に下記ダイアログが表示され、[完了]を押下します。

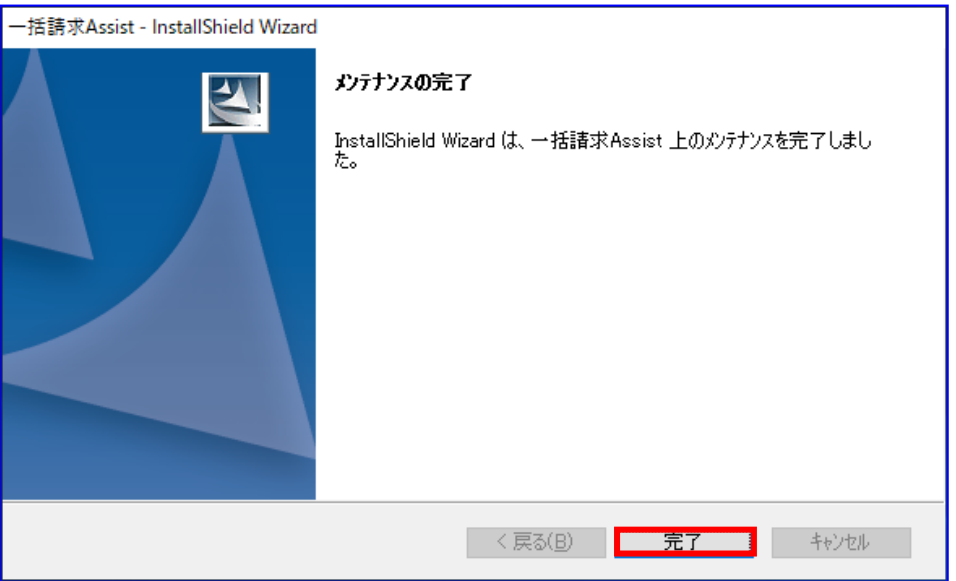

一括請求 Assist® 操作マニュアル

業務編

2023 年 1 月 4 日 第 1.10 版 発行

・本書の内容の一部あるいは全部(ソフトウェアおよびプログラムを含む)は、でんさいネット(全国銀行協会が提供する電子債権 記録機関)を使用する目的に限り使用できるものとします。 なお、無断で複写・複製・転載・配布すること、および磁気または光記録媒体、コンピュータネットワーク上等へ入力することは、 法律で認められた場合を除き、一括請求 Assist の著作者および販売者の権利の侵害となります。 ・本マニュアルに記載された内容、および本ソフトの仕様は改良のため、予告なく変更する場合があります。